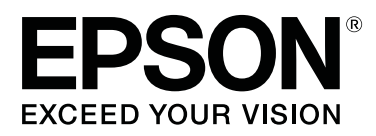

# **Garment Creator Guía de funcionamiento**

CMP0120-00 ES

## <span id="page-1-0"></span>**Copyrights y marcas comerciales**

Ninguna parte de esta publicación podrá ser reproducida, almacenada en un sistema de recuperación ni transmitida en forma alguna ni por ningún medio mecánico, de fotocopiado, de grabación o cualquier otro, sin el previo consentimiento por escrito de Seiko Epson Corporation. La información contenida aquí está pensada exclusivamente para el uso de la impresora Epson. Epson no se hace responsable de cualquier uso de esta información aplicado a otras impresoras.

Ni Seiko Epson Corporation ni sus filiales se responsabilizarán ante el comprador del producto o ante terceras personas de los daños, pérdidas, costes o gastos derivados de accidentes, usos incorrectos o no previstos, modificaciones no autorizadas, reparaciones o alteraciones del producto por parte del comprador o de terceros o (excepto en Estados Unidos) del incumplimiento de las instrucciones de uso y mantenimiento facilitadas por Seiko Epson Corporation.

Seiko Epson Corporation no será responsable de los daños o problemas derivados del uso de accesorios que no sean productos originales Epson u homologados por Seiko Epson Corporation.

Seiko Epson Corporation no será responsable de ningún daño provocado por interferencias electromagnéticas producidas al utilizar cables de interfaz que no sean productos originales u homologados Epson u homologados por Seiko Epson Corporation.

EPSON, EPSON EXCEED YOUR VISION, EXCEED YOUR VISION y sus respectivos logotipos son marcas comerciales o marcas comerciales registradas de Seiko Epson Corporation.

Microsoft® and Windows® are registered trademarks of Microsoft Corporation.

Mac, macOS are registered trademarks of Apple Inc.

Adobe, Acrobat, Illustrator, Photoshop and Reader are either registered trademarks or trademarks of Adobe Systems Incorporated in the United States and/or other countries.

*Aviso general: Los nombres de otros productos utilizados en esta documentación se citan con el mero fin de su identificación y son marcas comerciales de sus respectivos propietarios. Epson renuncia a todos y cada uno de los derechos de dichas marcas.*

© 2017 Seiko Epson Corporation. All rights reserved.

# **Índice**

### **[Copyrights y marcas comerciales](#page-1-0)**

### **[Notas sobre los manuales](#page-3-0)**

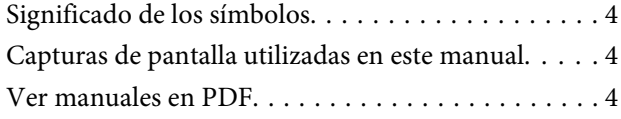

### **[Flujo de trabajo](#page-5-0)**

### **[Configuración de la pantalla principal](#page-7-0)**

### **[Uso básico](#page-9-0)**

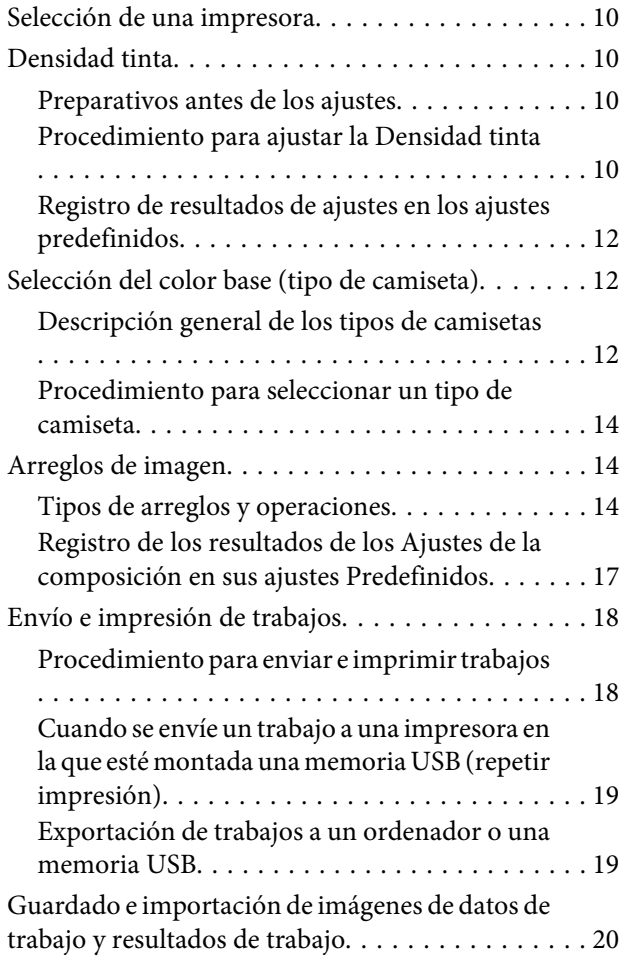

### **[Cómo organizar múltiples imágenes](#page-21-0)**

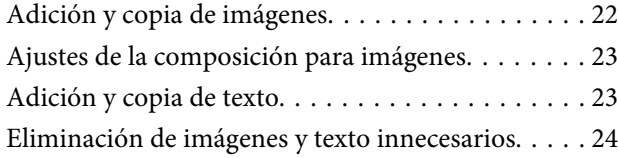

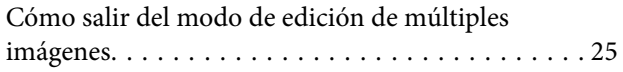

### **[Ajustes Impresión](#page-25-0)**

### **[Realización de cambios utilizando la](#page-29-0)  [sustitución de color](#page-29-0)**

### **[Descripciones de menús](#page-31-0)**

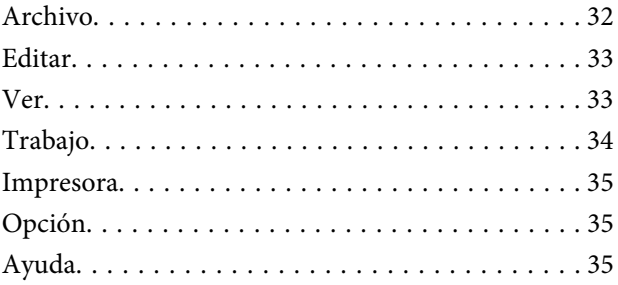

### **[Sugerencias](#page-35-0)**

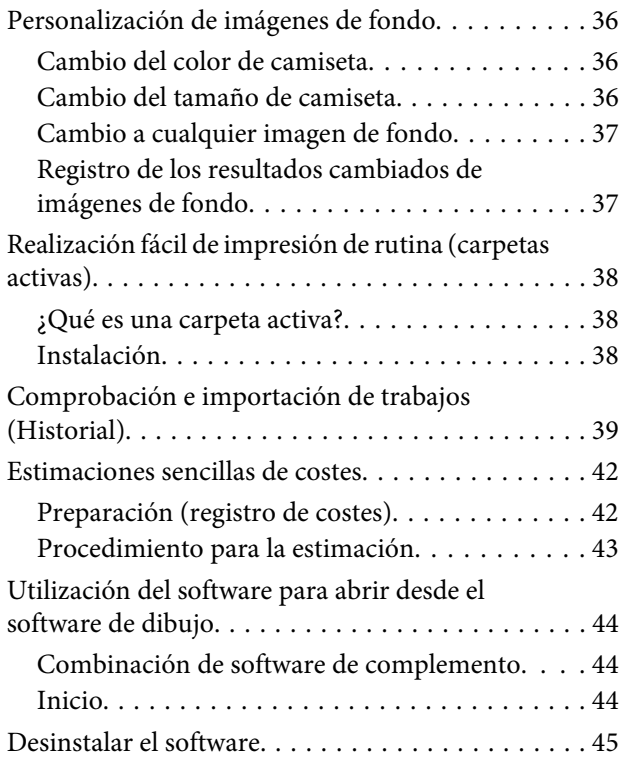

### **[Apéndice](#page-45-0)**

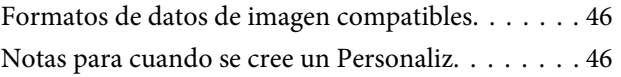

# <span id="page-3-0"></span>**Notas sobre los manuales**

# **Significado de los símbolos**

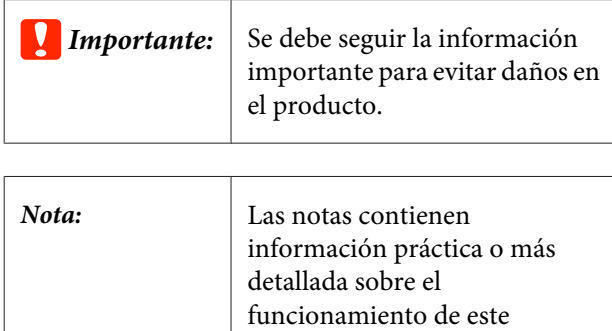

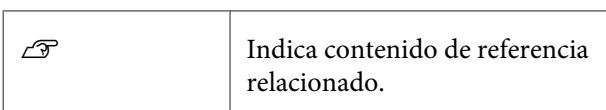

producto.

# **Capturas de pantalla utilizadas en este manual**

Las capturas de pantalla pueden diferir ligeramente con respecto a las pantallas en uso. Además, están sujetas a cambios sin previo aviso. Tenga esto en cuenta cuando utilice el manual.

# **Ver manuales en PDF**

Esta sección utiliza Adobe Reader X como ejemplo para explicar las operaciones básicas para ver el PDF en Adobe Reader.

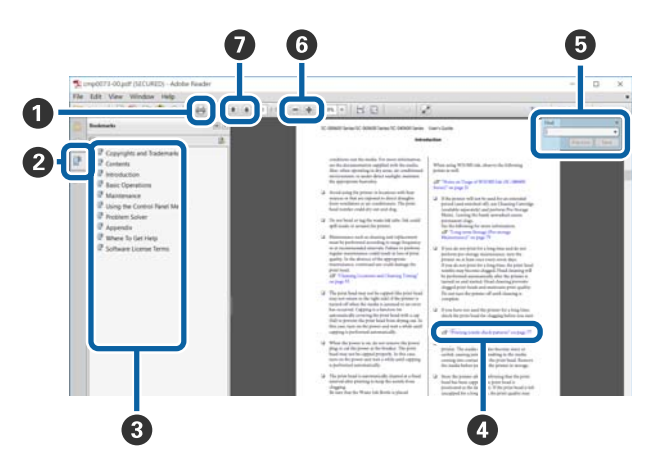

- A Haga clic para imprimir el manual en PDF.
- B Cada vez que haga clic aquí, se mostrarán o se ocul‐ tarán los marcadores.
- C Haga clic en el título para abrir la página correspon‐ diente.

Haga clic en [+] para abrir los títulos de un nivel menor en la jerarquía.

D Si la referencia está en texto azul, haga clic en el texto azul para abrir la página correspondiente.

Para volver a la página original, haga lo siguiente.

#### **En Windows**

Mientras presiona la tecla **Alt**, presione la tecla .

#### **En Mac**

Mientras presiona la tecla **command**, presione la tecla  $\leftarrow$ .

#### **Notas sobre los manuales**

E Puede escribir y buscar palabras clave, como los nombres de elementos que desee confirmar.

#### **En Windows**

Haga clic con el botón derecho en cualquier página del manual en PDF y seleccione **Buscar** en el menú que aparece para abrir la barra de búsqueda.

#### **En Mac**

Seleccione **Buscar** en el menú **Editar** para abrir la barra de búsqueda.

F Para aumentar el tamaño del texto de la página cuando sea demasiado pequeño para verlo correc‐ tamente, haga clic en  $\odot$ . Haga clic en  $\odot$  para reducir el tamaño. Para especificar una parte con‐ creta de una imagen o captura de pantalla que desee agrandar, haga lo siguiente.

#### **En Windows**

Haga clic con el botón derecho en la página del ma‐ nual en PDF y seleccione **Ampliación/Reducción con marco** en el menú que aparece. El cursor tomará forma de lupa; utilícelo para especificar el lugar de la página que desee agrandar.

#### **En Mac**

Haga clic en el menú **Ver** — **Ampliación/Reducción** — **Ampliación/Reducción con marco**, en este or‐ den, para que el cursor tome forma de lupa. Utilice el cursor en forma de lupa para especificar el lugar de la página que desee agrandar.

G Abra la página anterior o la página siguiente.

# <span id="page-5-0"></span>**Flujo de trabajo**

El flujo de trabajo básico desde la creación de trabajos con este software hasta la impresión es el siguiente.

#### $\vert$ 1  **Preparar**

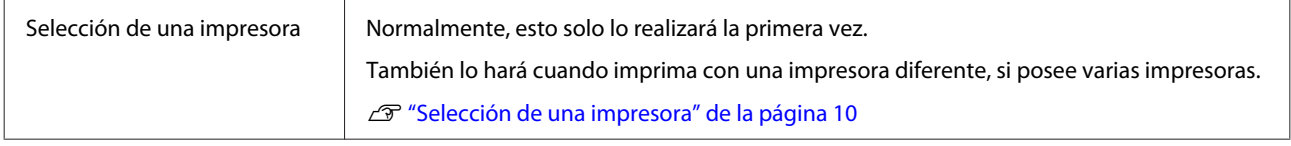

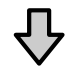

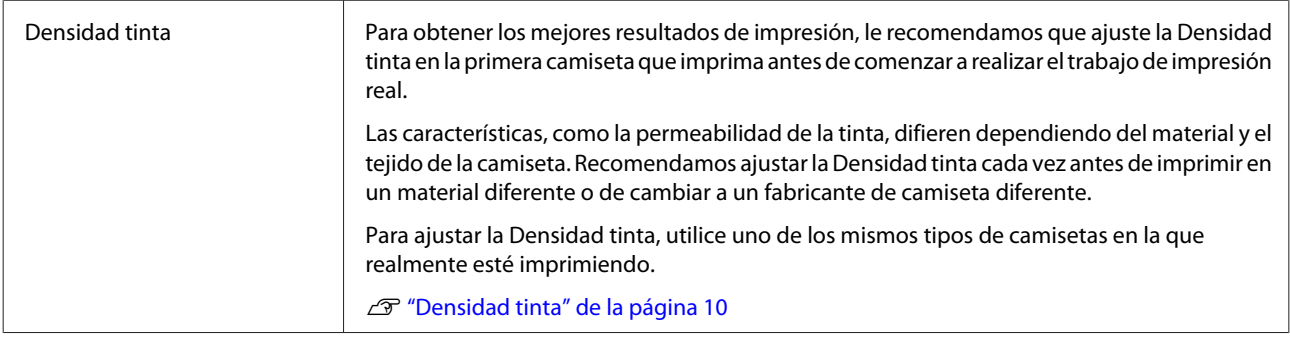

### **Creación de trabajos**

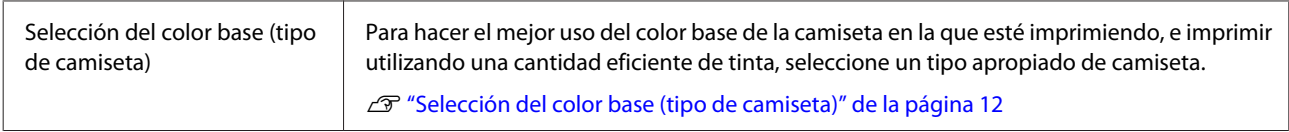

# 凸

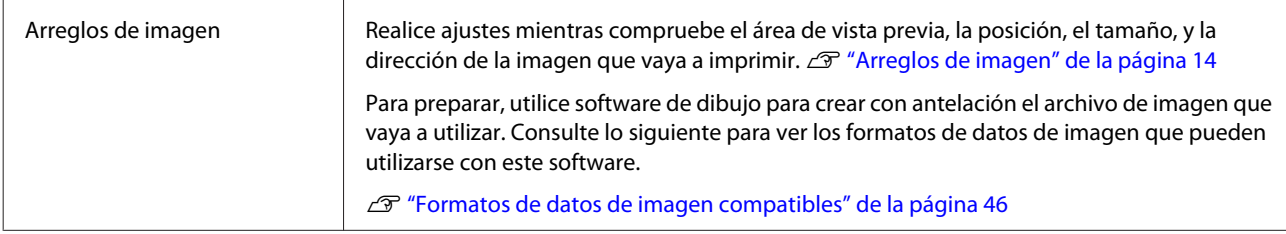

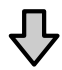

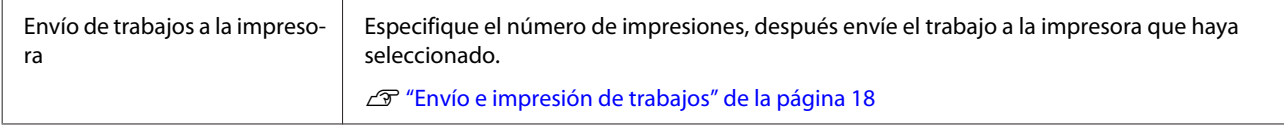

#### **Flujo de trabajo**

#### **Imprimir (operar con impresora)**

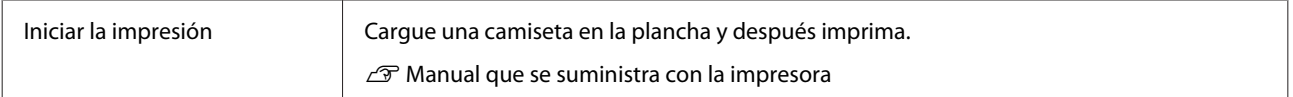

### c*Importante:*

*Si conecta la impresora a un ordenador a través de USB, no inicie y utilice este software y otro software RIP. Podría ocurrir un error con su impresora o es posible que no pudiese imprimir correctamente.*

# <span id="page-7-0"></span>**Configuración de la pantalla principal**

La pantalla principal siguiente aparece al iniciar el software.

En la tabla siguiente se muestran la configuración y las funciones de la pantalla principal.

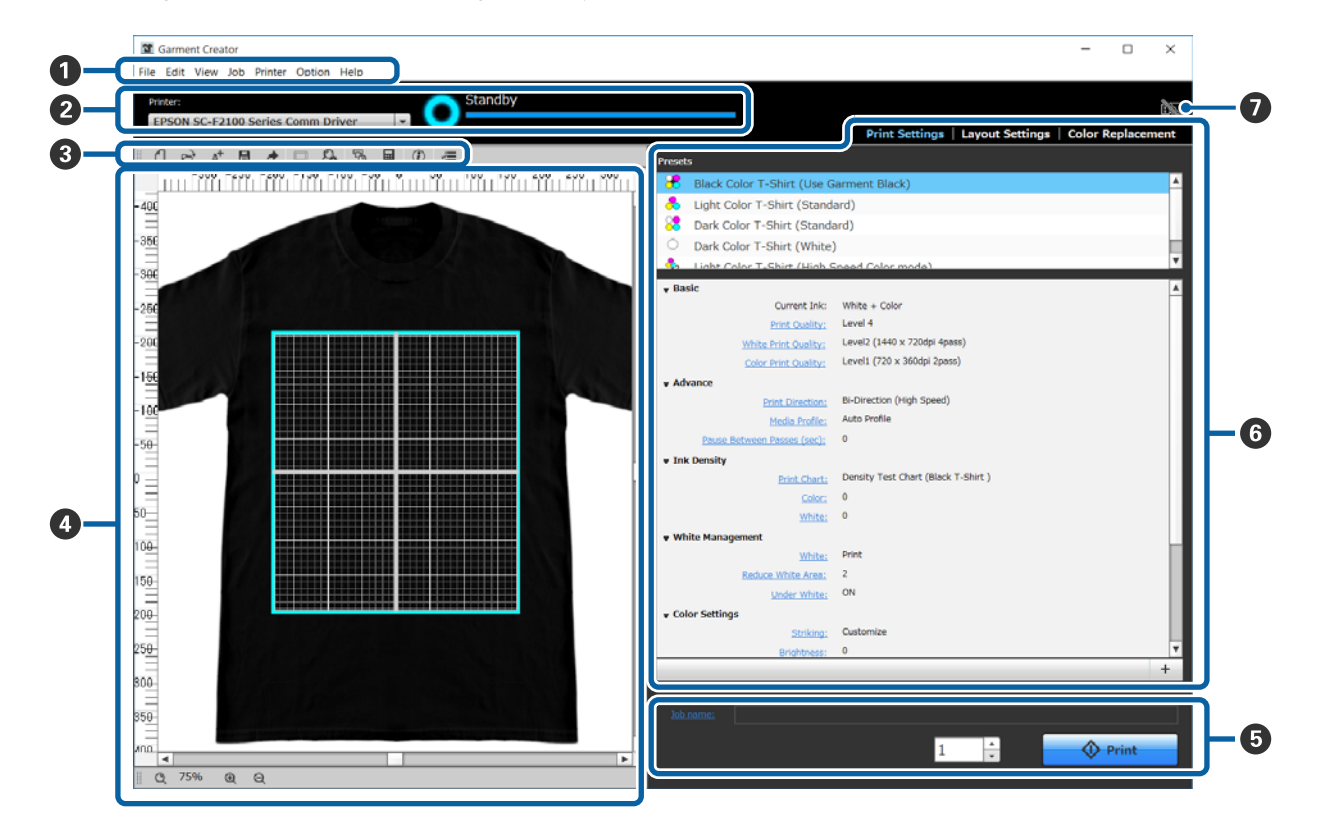

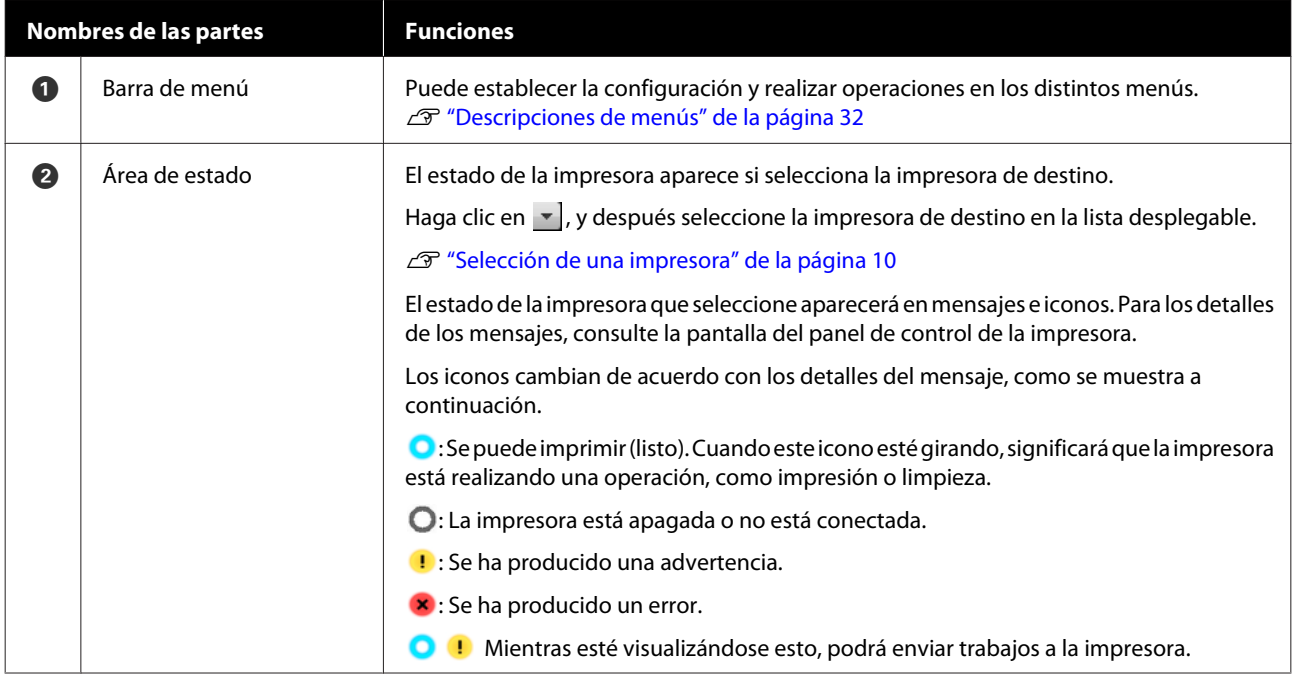

### **Configuración de la pantalla principal**

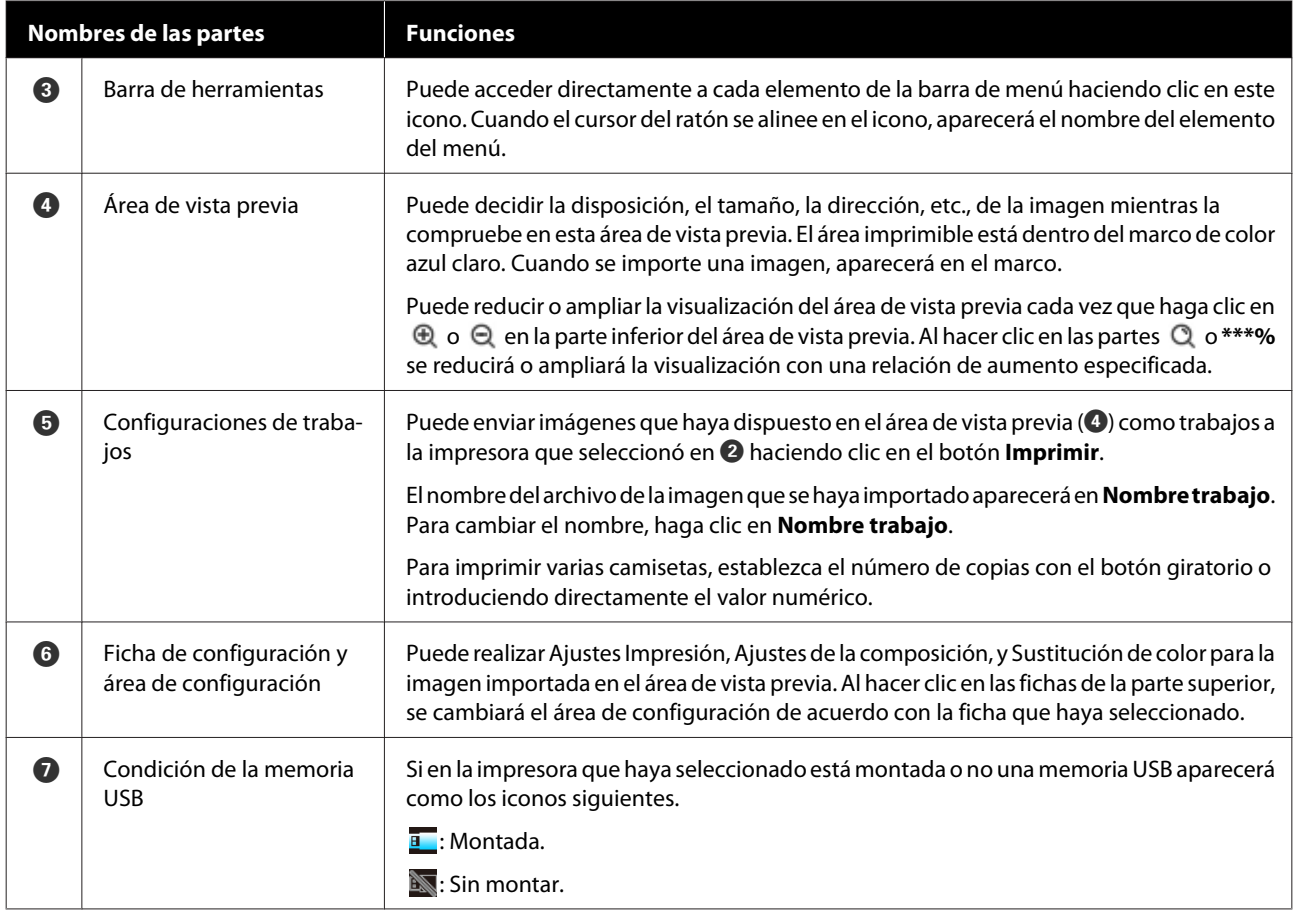

# <span id="page-9-0"></span>**Selección de una impresora**

Seleccione una impresora (impresora para trabajos de impresión) a la cual enviar los trabajos que haya creado.

Si hay varias impresoras conectadas, puede conmutar las impresoras y cambiar dónde enviar trabajos utilizando el procedimiento siguiente.

Haga clic en  $\mathbf{r}$  en el área de estado.

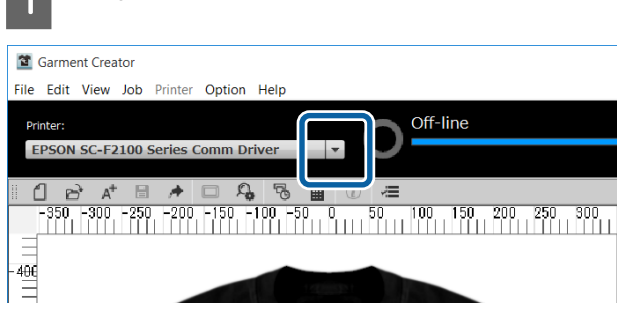

2 Seleccione la impresora de destino en la lista desplegable.

> Las impresoras que no sean compatibles con este software no aparecerán.

### c*Importante:*

*Si la impresora no aparece en la lista desplegable en un entorno de Windows, deberá instalar el controlador de comunicación para la impresora en su ordenador porque no estará actualmente instalado. Para los detalles sobre la instalación, consulte la información siguiente.*

U *Guía de instalación (incluida con la impresora)*

# **Densidad tinta**

Las características, como variaciones en la permeabilidad de la tinta, difieren dependiendo del material y el tejido de la camiseta. Recomendamos ajustar la Densidad tinta cada vez antes de imprimir en un material diferente o de cambiar a un fabricante de camiseta diferente.

## **Preparativos antes de los ajustes**

Ajuste la Densidad tinta en las condiciones de impresión reales, como se muestra a continuación.

- ❏ Utilice el tipo de camiseta en el que realmente esté imprimiendo.
- ❏ Realice el tratamiento previo de la camiseta. (Cuando se utilice tinta blanca)
- ❏ Fije la plancha que esté utilizando para la impresión real.
- ❏ Ajuste la altura de la plancha.

Detalles para pretratar camisetas y preparar la plancha  $\mathscr{D}$  Manual que se suministra con la impresora

# **Procedimiento para ajustar la Densidad tinta**

A Compruebe que los **Ajustes Impresión** estén seleccionados en las fichas de configuración, y después seleccione el tipo de camiseta que coincida con el de la camiseta en la que esté imprimiendo en sus ajustes **Predefinidos**.

> Detalles sobre los tipos de camiseta U["Selección del color base \(tipo de camiseta\)"](#page-11-0) [de la página 12](#page-11-0)

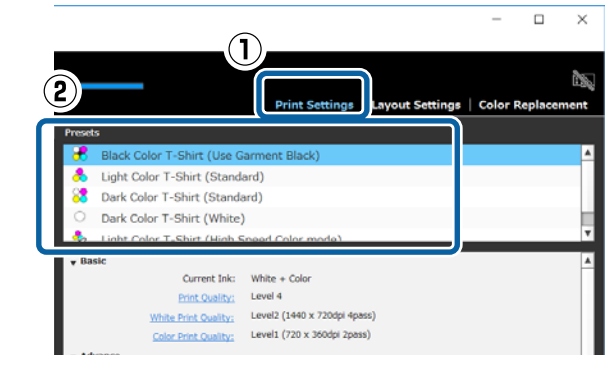

B Haga clic en **Imprimir modelo** en **Densidad tinta** en el área de configuración, y después haga clic en **Sí**.

> El modelo de ajuste de la densidad se enviará a la impresora y en la pantalla de la impresora aparecerá **Ponga camiseta y pulse para empezar a imprimir.**

**3** Cargue una camiseta en la plancha de la impresora y pulse  $\Phi$  para imprimir el modelo.

> Cómo cargar una camiseta  $\mathscr{F}$  Manual que se suministra con la impresora

Espere hasta que se complete la impresión.

Para fijar la tinta con una prensa de calor o un horno.

 $\mathscr{F}$  Manual que se suministra con la impresora

**EXECO** Compruebe el modelo.

Seleccione un bloque que no se haya desteñido y tenga la densidad de color deseada.

El modelo puede diferir del siguiente, dependiendo del tipo de camiseta que haya seleccionado en el paso 1.

#### **Cuando se seleccione una camiseta negra o de color oscuro**

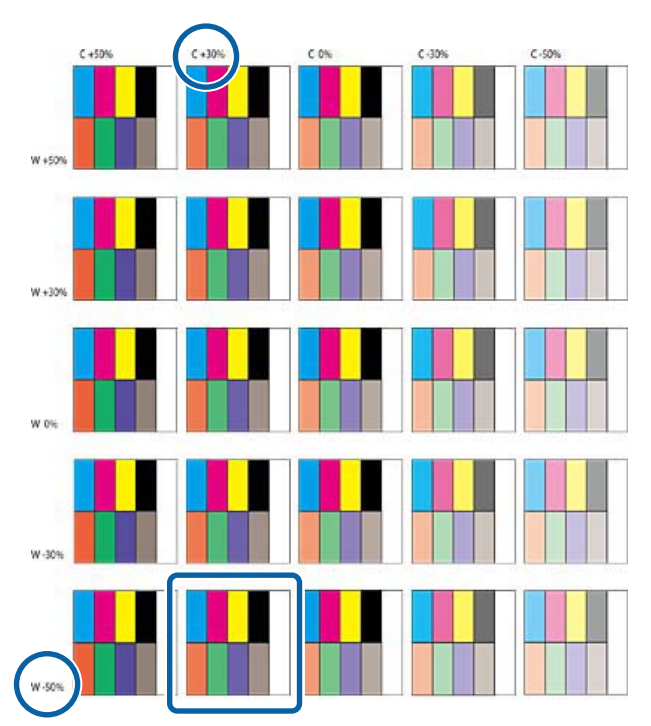

**Cuando se seleccione una camiseta de color claro**

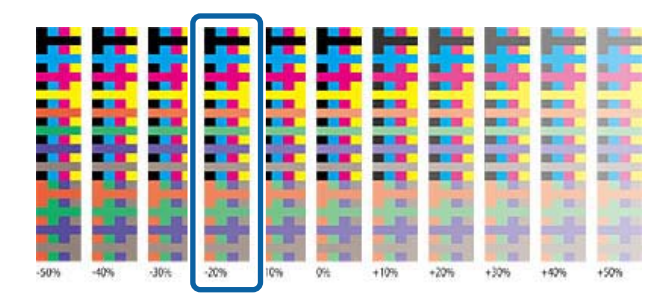

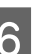

 $6$  Introduzca los valores para el bloque que haya seleccionado en el área de configuración.

> No es posible comprobar los resultados ajustados en la vista previa.

#### **Cuando se seleccione una camiseta negra o de color oscuro**

Haga clic en **Color** y **Blanco** en el área de configuración, y después introduzca los valores en la parte superior e izquierda del bloque que haya seleccionado en el paso 5.

Si seleccionó el bloque encerrado por el cuadrado en el paso 5, introduzca los valores de la forma siguiente.

#### **Color**: 30 (valor de la parte superior)

#### **Blanco**: -50 (valor de la parte izquierda)

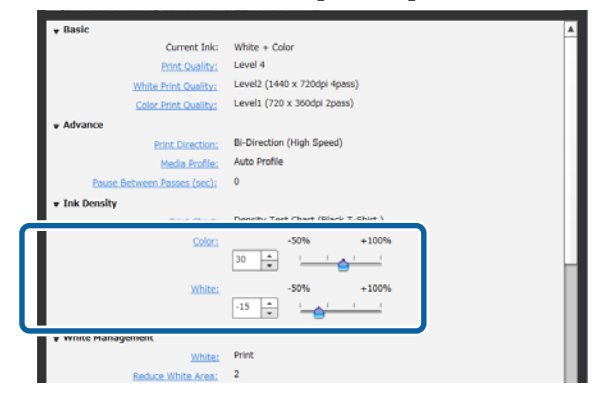

#### **Cuando se seleccione una camiseta de color claro**

Haga clic en **Color** en el área de configuración, y después introduzca el valor en la parte inferior del bloque que haya seleccionado en el paso 5. Si seleccionó el bloque encerrado por el cuadrado en el paso 5, introduzca los valores de la forma siguiente.

<span id="page-11-0"></span>**Color**: -20(valor de la parte inferior)

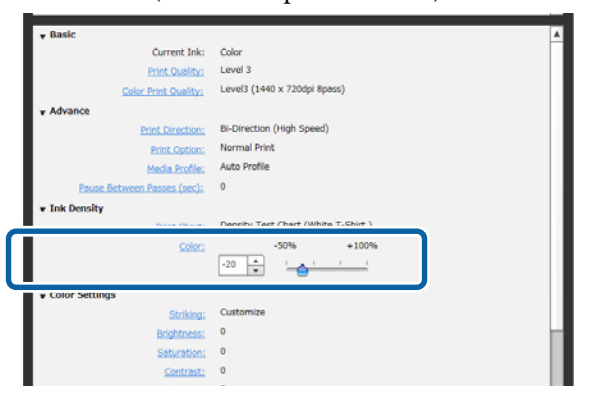

## **Registro de resultados de ajustes en los ajustes predefinidos**

Los resultados de los ajustes realizados aquí estarán activos hasta que salga del software.

Si desea continuar imprimiendo con la misma densidad que la de estos resultados de ajuste en el siguiente inicio, registre también las condiciones de configuración actuales en sus ajustes **Predefinidos**. Simplemente seleccionando esto de sus ajustes **Predefinidos**, podrá imprimir utilizando las condiciones de estos resultados de ajuste a partir de ese momento.

Compruebe que el tipo de camiseta seleccionado se haya ajustado para Densidad tinta, y después haga clic en  $| + |$ .

A la derecha de los nombres de los tipos de camiseta que se han ajustado para Densidad tinta aparecerá un asterisco (\*). El asterisco (\*) indica que la configuración ha cambiado de las condiciones originales.

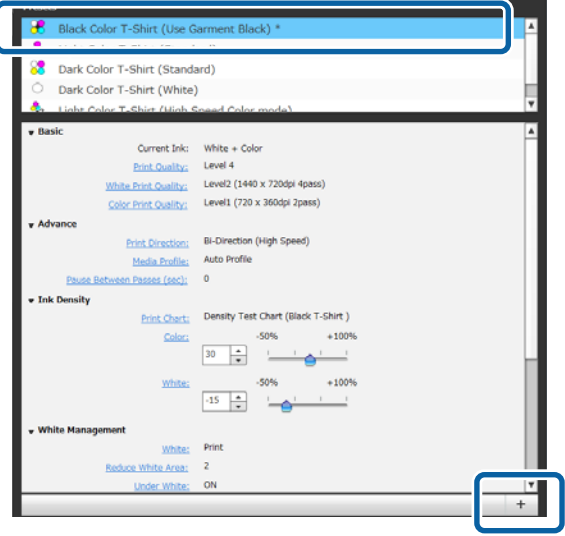

2 Como aparece una ventana para introducir nombres, introduzca un nombre fácil de entender, y después haga clic en **Aceptar**.

> El tipo de camiseta que haya agregado aparecerá en un área de ajustes **Predefinidos**.

#### **Cuando desee cambiar, eliminar, o copiar el tipo de camisetas que se han agregado**

Seleccione y haga doble clic en el tipo adicional de camiseta que haya registrado, o haga clic con el botón derecho y seleccione la función que desee del menú que aparecerá.

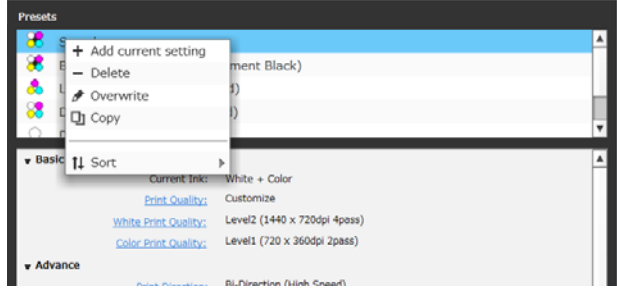

No se podrán eliminar los cinco tipos de camisetas que ya se hayan preparado.

# **Selección del color base (tipo de camiseta)**

## **Descripción general de los tipos de camisetas**

Para poder hacer el mejor uso del color base de la camiseta en la que esté imprimiendo, y para imprimir utilizando una cantidad eficiente de tinta, ya se han preparado los cinco tipos siguientes.

Además, los tipos de camisetas que podrá imprimir, como se muestra a continuación, estarán limitados según los ajustes del modo de tinta de la impresora a la que envíe los trabajos. (Puede organizar imágenes y realizar la Sustitución de color, y después crear trabajos.)

❏ Cuando se haya establecido el modo Tinta Color Solo podrá imprimir con Camiseta color claro (Estándar)

- ❏ Cuando se haya establecido el modo Alta Velocidad Color Solo podrá imprimir con Camiseta color claro (Modo color alta velocidad)
- ❏ Cuando se haya establecido el modo Tinta Blanca Pueden imprimirse todos los tipos de camisetas, excepto Camiseta color claro (Modo color alta velocidad)

Seleccione el tipo óptimo de camiseta.

En esta sección se explican los tipos de camisetas utilizando el caso en el que, a modo de ejemplo, se imprime la imagen siguiente.

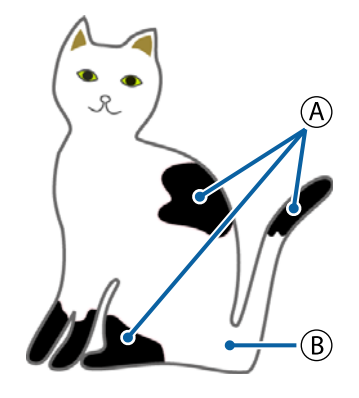

 $(A)$ : Negro (R,G,B = 0,0,0)

 $(B)$ : Blanco (R,G,B = 255,255,255)

#### **Camiseta Negra (Usar ropa negra)**

El consumo de tinta negra se puede reducir porque no se aplica tinta negra en las áreas negras (R,G,B = 0,0,0) de los datos de la imagen.

Este software reconocerá negro  $(R, G, B = 0, 0, 0)$  solo cuando los datos se hayan creado con software de dibujo, que hayan sido configurados como RGB para modo de color y sRGB para espacio de color.

una camiseta negra

Ejemplo de impresión en Ejemplo de impresión en una camiseta rosa

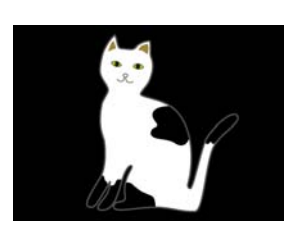

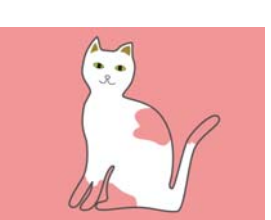

En la imagen de ejemplo para  $(A)$ , no se aplicó tinta negra, por lo que es el color base de la camiseta.

En las partes de color, excepto en negro  $(R, G, B = 0, 0, 0)$ , la base inferior blanca se crea automáticamente con una densidad que coincide con el color que está utilizándose.

Al imprimir, después de que la base inferior generada automáticamente se imprima con tinta blanca, se utilizará tinta de color para imprimir en capas encima de ella. Como resultado, los colores podrán imprimirse bien.

#### **Camiseta color claro (Estándar)**

Para imprimir solo se utiliza tinta de color, y no tinta blanca.

El consumo de tinta blanca se puede reducir porque no se utiliza tinta blanca. Los resultados de impresión difieren de acuerdo con el color de la camiseta.

una camiseta blanca

Ejemplo de impresión en Ejemplo de impresión en una camiseta rosa

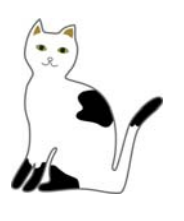

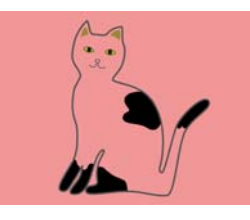

En la imagen de ejemplo para  $(B)$ , no se aplicó tinta blanca, por lo que es el color base de la camiseta.

Si desea imprimir en color en una camiseta de color de la forma que está en los datos de imagen, seleccione **Camiseta color oscuro (Estándar)** como tipo de camiseta.

#### **Camiseta color oscuro (Estándar)**

Tanto la tinta blanca como la tinta de color se utilizan para imprimir los colores tal como están en los datos de imagen.

Ejemplo de impresión en Ejemplo de impresión en una camiseta negra

una camiseta rosa

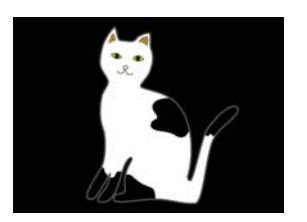

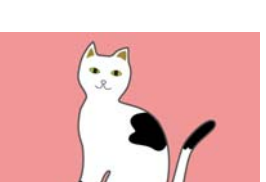

<span id="page-13-0"></span>En las partes de color (incluyendo negro (R,G,B = 0,0,0)), la base inferior blanca se crea automáticamente con una densidad que coincide con el color que está utilizándose.

Al imprimir, después de que la base inferior generada automáticamente se imprima con tinta blanca, se utilizará tinta de color para imprimir en capas encima de ella. Como resultado, los colores podrán imprimirse bien.

#### **Camiseta color oscuro (Blanco)**

Imprime utilizando solo tinta blanca.

Esto es aplicable al imprimir fotos con tonos de blanco.

Camiseta color oscuro (Es‐ tándar) Camiseta color oscuro (Blanco)

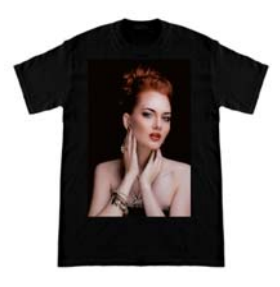

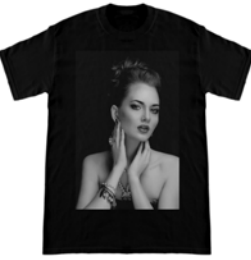

#### **Camiseta color claro (Modo color alta velocidad)**

Cuando los ajustes de tinta de la impresora estén establecidos al modo Alta Velocidad Color, solamente podrán enviarse los trabajos que se hayan creado con este tipo de camiseta.

### **Procedimiento para seleccionar un tipo de camiseta**

A Seleccione **Ajustes Impresión** en la ficha de configuración.

El área de configuración cambia a los ajustes de impresión.

B Seleccione el tipo de camiseta que coincida con el de la camiseta en la que está imprimiendo en sus **Predefinidos**.

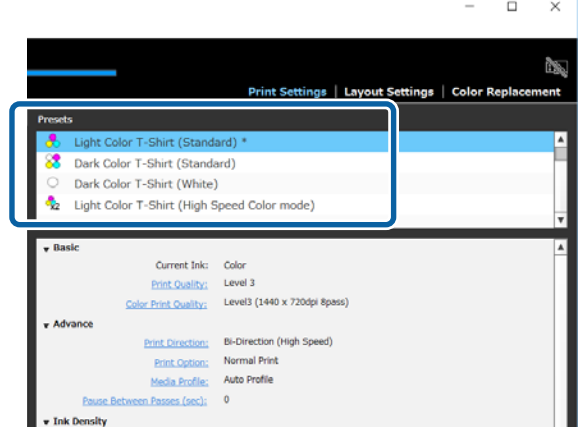

# **Arreglos de imagen**

## **Tipos de arreglos y operaciones**

Establezca cómo organizar e imprimir imágenes en la camiseta en la plancha mientras las compruebe en el área de vista previa.

En la barra de herramientas, haga clic en  $\Box$ (Abrir) e importe la imagen que vaya a imprimir en el área de vista previa.

Esto también puede hacerse arrastrando y soltando el archivo de imagen en el área de vista previa.

La imagen aparecerá en el área de vista previa. El marco de color azul claro indica la plancha. El área imprimible está dentro del marco de color azul claro.

#### Arregle la imagen dentro del marco.

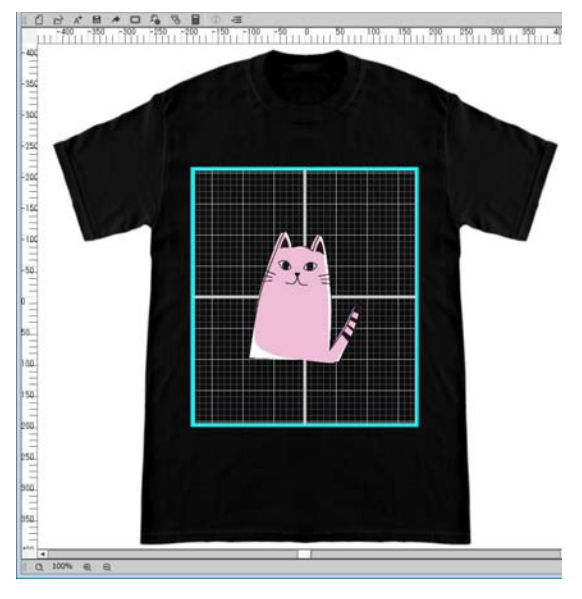

B Seleccione **Ajustes de la composición** en la ficha de configuración.

> El área de configuración cambiará a Ajustes de la composición.

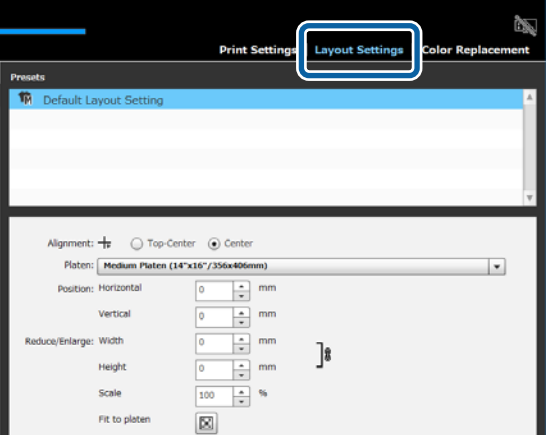

C Determine el tamaño de la plancha.

Generalmente, se establece a tamaño M. Si va a imprimir utilizando un tamaño diferente de la plancha, cambie el tipo de plancha en **Plancha** en el área de configuración.

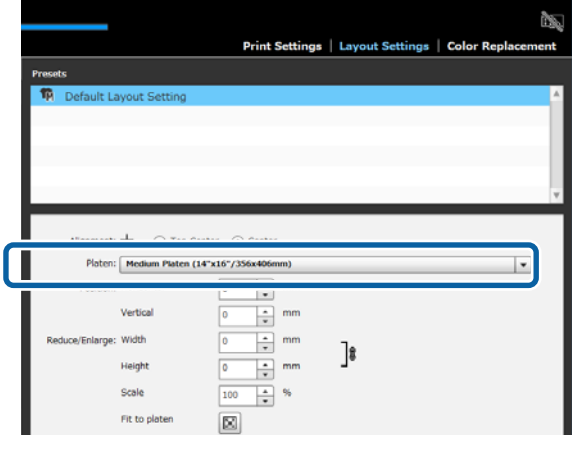

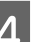

D Haga clic en la imagen del área de vista previa.

El marco de edición aparecerá alrededor de la imagen, y ahora podrá editar la posición y el tamaño.

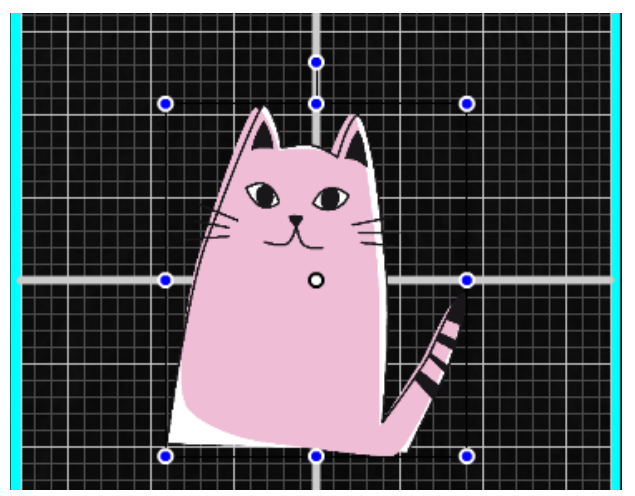

#### **Para cambiar la posición**

Puede elegir uno de los tres métodos siguientes.

❏ Especificación arrastrando la imagen Puede arrastrar una imagen para especificar su posición moviendo el puntero del ratón sobre la  $\frac{1}{2}$ imagen y visualizando  $\frac{1}{2}$  en la esquina inferior derecha del puntero.

❏ Especificación de la posición como punto central de la imagen

Esto será muy útil para cuando haya que decidir la posición especificando valores numéricos exactos. Mueva el punto central de la imagen especificando las coordenadas **Horizontal** y **Vertical** en **Posición**.

Si desea mover el punto central a -100, como en la ilustración siguiente, introduzca **-100** para **Vertical** en **Posición**.

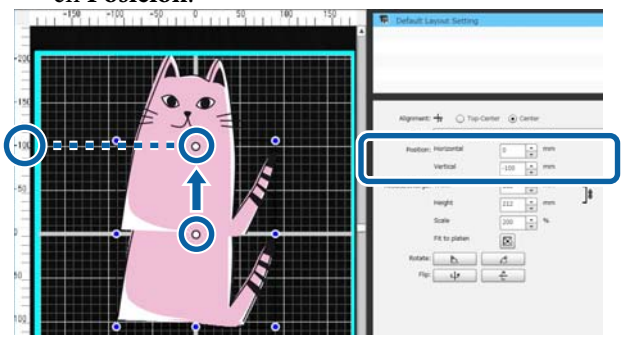

❏ Movimiento al borde superior de la plancha Haga clic en el botón de radio **Arriba-centrado** en **Alineación**.

Sin embargo, al cambiar a **Alineación** se reiniciarán los resultados de rotación y volteo.

#### **Cuando desee ampliar o reducir la imagen**

Puede elegir uno de los cuatro métodos siguientes.

La relación de aspecto de la imagen está fija en cualquiera de los métodos.

❏ Arrastre del icono de desplazamiento Alinee el puntero del ratón con el icono de desplazamiento ( $\Box$ ) en el marco de edición de la imagen.

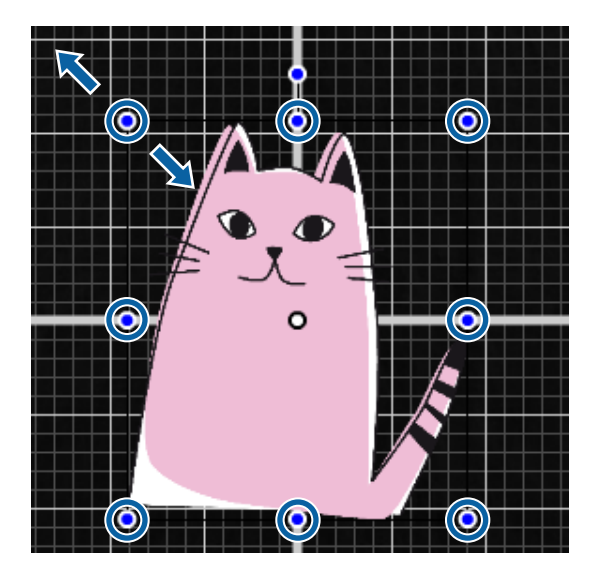

- ❏ Especificación de un tamaño Introduzca el tamaño ampliado o reducido de la imagen en **Ancho** o **Alto** en **Reducir/Aumentar**.
- ❏ Especificación de una relación Introduzca la relación de reducción/aumento en **Escala** en **Reducir/Aumentar**.
- ❏ Ajuste al área imprimible (Ajustar a plancha) Haciendo clic en **H**, podrá agrandar o reducirla automáticamente para ajustarla al área imprimible. Para devolverla a su tamaño original, establezca 100% en **Escala**.

Ejemplo de ampliación para Ajustar a plancha

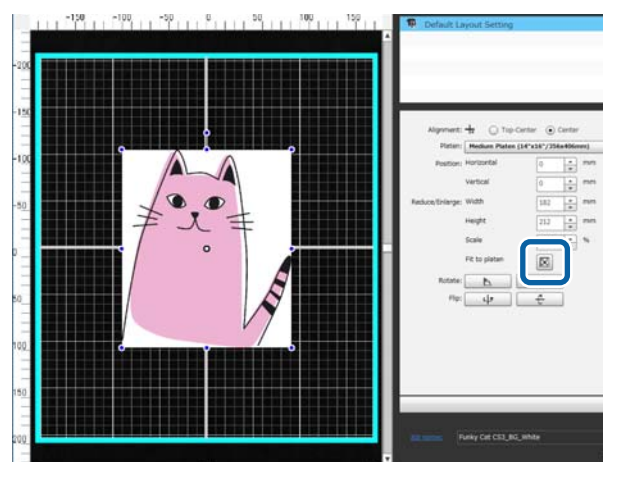

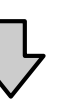

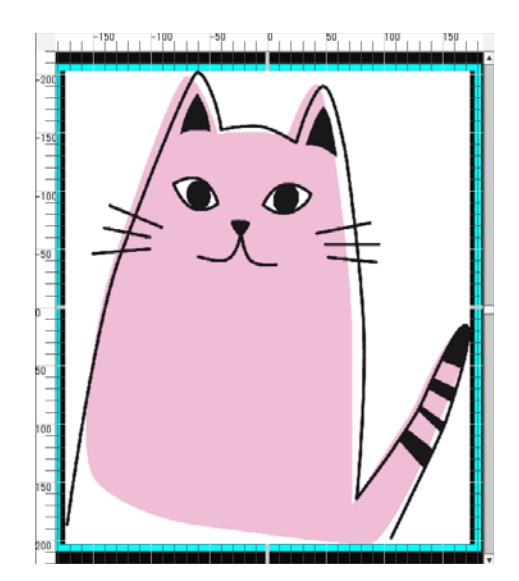

#### **Cuando desee girar una imagen**

Puede girar una imagen en unidades de 90 grados hacia la derecha o la izquierda cada vez que pulse el botón **Rotar**.

<span id="page-16-0"></span>También puede arrastrar el icono de desplazamiento de rotación del marco de edición de la imagen para girar la imagen.

Ejemplo de cuándo se hace clic en  $\overline{p}$ 

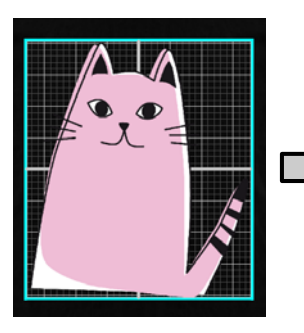

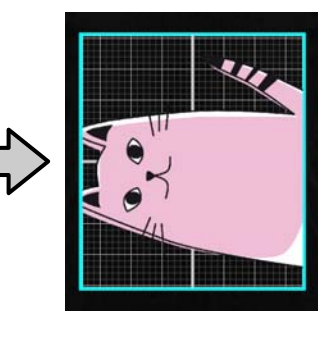

Ejemplo de cuándo se hace clic en ₫

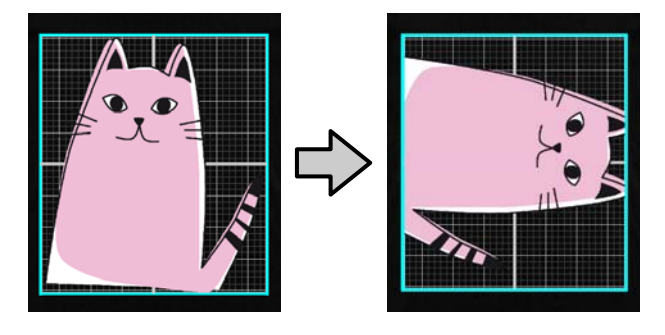

#### **Cuando desee voltear una imagen**

Puede voltear una imagen vertical u horizontalmente cada vez que pulse el botón **Girar**.

También puede arrastrar el icono de desplazamiento del marco de edición de la imagen a la posición opuesta al cono de desplazamiento para voltear la imagen.

Ejemplo de cuándo se hace clic en ψ

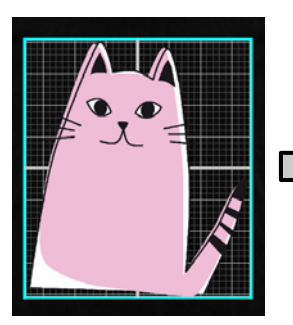

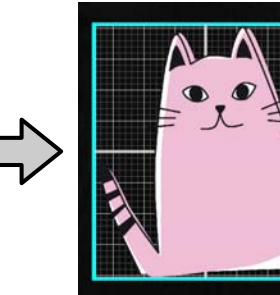

Ejemplo de cuándo se hace clic en  $\left\lceil -\frac{1}{k}\right\rceil$ 

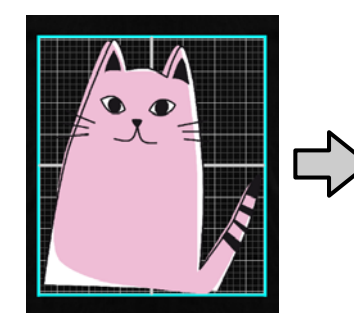

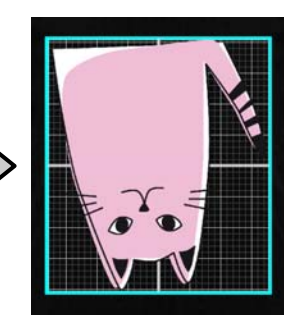

#### **Cuando desee combinar múltiples imágenes o introducir texto**

En el modo de edición de múltiples imágenes, podrá importar múltiples imágenes, introducir texto, y hacer arreglos.

U["Cómo organizar múltiples imágenes" de la](#page-21-0) [página 22](#page-21-0)

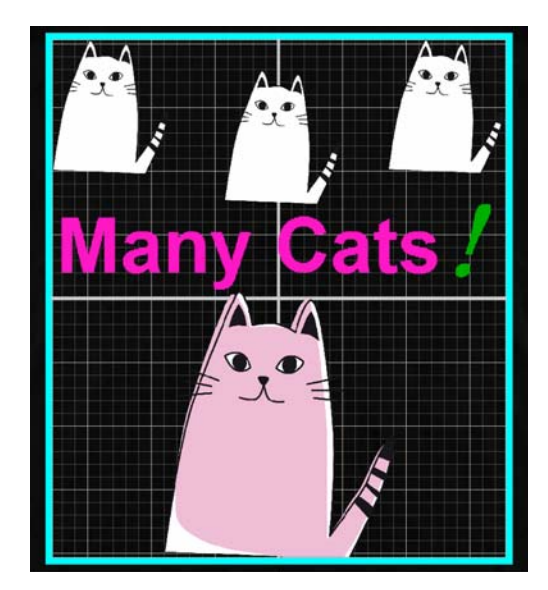

## **Registro de los resultados de los Ajustes de la composición en sus ajustes Predefinidos**

Los resultados de lo que haya realizado en los Ajustes de la composición estarán activos hasta que realice las operaciones siguientes.

- ❏ Importación una imagen diferente en el área de vista previa.
- ❏ Salida del software

<span id="page-17-0"></span>Registre las condiciones de configuración actuales en sus ajustes **Predefinidos** cuando desee realizar los mismos Ajustes de la composición después de importar una imagen diferente, o eh el siguiente inicio. A partir de entonces, podrá seleccionar simplemente esto en sus ajustes **Predefinidos** para aplicar los mismos Ajustes de la composición a la imagen en la vista previa.

#### *Nota:*

*Los ajustes para Ajustar a plancha no se registran. Se guarda la relación que se aplicó a la imagen cuando realizó Ajustar a plancha. Por lo tanto, cuando importe una imagen con un tamaño diferente, no se realizará Ajustar a plancha. Seleccione la imagen que desee utilizar, haga clic en , y especifique de nuevo Ajustar a plancha.*

Compruebe que todos los elementos del área de configuración de **Ajustes de la composición** estén configurados como desee, y después haga clic en  $| + |$ .

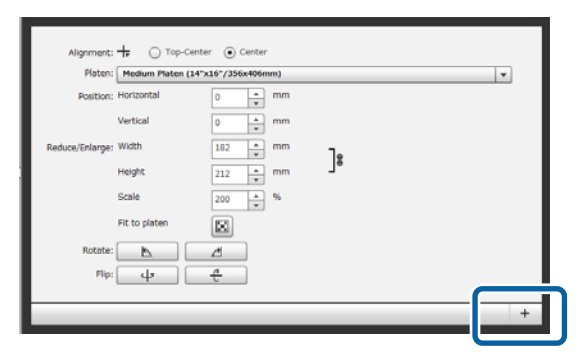

Como aparece una ventana para introducir nombres, introduzca un nombre fácil de entender, y después haga clic en **Aceptar**.

Los Ajustes de la composición que haya agregado aparecerán en el área de ajustes **Predefinidos**.

#### **Cuando desee cambiar, eliminar, o copiar Ajustes de la composición agregados.**

Seleccione los Ajustes de la composición que haya registrado además de sus ajustes **Predefinidos** y haga doble clic o haga clic con el botón derecho, y después seleccione la función que desee del menú que aparecerá.

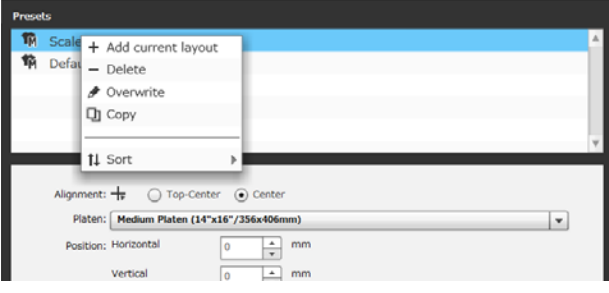

No podrá eliminar el **Ajuste predeterminado de diseño** que ya haya preparado.

# **Envío e impresión de trabajos**

## **Procedimiento para enviar e imprimir trabajos**

Después de haber terminado la configuración, envíe el trabajo a la impresora.

### c*Importante:*

*Si conecta la impresora a un ordenador a través de USB, no inicie y utilice este software y otro software RIP.*

*Podría ocurrir un Error De Comando con su impresora o es posible que no pudiese imprimir correctamente.*

<span id="page-18-0"></span>

Especifique el número de impresiones en la parte inferior del área de configuración, y después haga clic en el botón **Imprimir**.

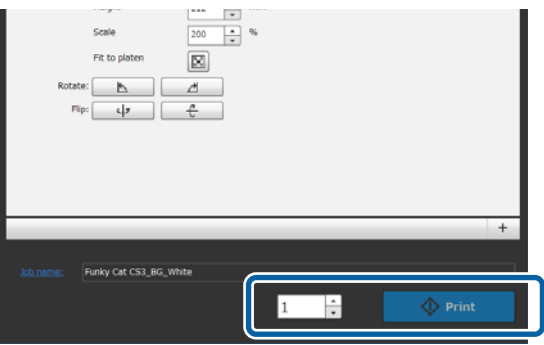

B Cuando la impresora termine de recibir el trabajo, en la pantalla de la impresora aparecerá "**Ponga camiseta y pulse para empezar a imprimir.**".

> Consulte el manual que se suministra con la impresora para obtener más información sobre la carga e impresión de camisetas.

#### **Cuando el botón de impresión esté inhabilitado**

Cuando el botón **Imprimir** esté en gris e inhabilitado, no podrá enviar trabajos

Compruebe lo siguiente.

- ❏ El estado de la impresora El botón **Imprimir** se activará y podrá enviar trabajos cuando aparezca **o entra** en el área de estado de la parte superior de la pantalla. Sin embargo, **g**irará si la impresora está realizando una operación, como limpieza de cabezales. Espere hasta que  $\bullet$  se pare, y después haga clic en **Imprimir**. Cuando aparezca  $\bigcirc$  o  $\bullet$ , el botón **Imprimir** estará inhabilitado. Encienda la impresora, actúe de acuerdo con las condiciones de la impresora, como resolución de cualquier error, etc., y asegúrese de que la impresora esté lista.
- ❏ ¿Coinciden los Ajustes Impresión del trabajo y el modo de tinta de la impresora? El botón **Imprimir** se inhabilitará cuando el tipo de camiseta seleccionado en la ficha Ajustes Impresión en el trabajo de impresión y el modo de tinta de la impresora a la que envíe los trabajos no coincidan. Por ejemplo, el botón **Imprimir** se inhabilitará cuando seleccione una impresora para modo Tinta Color, y después selecciona un modo que utiliza tinta blanca, como **Camiseta color oscuro (Estándar)** o **Camiseta Negra (Usar ropa negra)**,

en sus ajustes **Predefinidos** en la ficha Ajustes Impresión.

## **Cuando se envíe un trabajo a una impresora en la que esté montada una memoria USB (repetir impresión)**

Puede guardar automáticamente un trabajo en una memoria USB con el nombre

"**Epson\_repeat\_print.prn**" cuando envíe un trabajo a una impresora a la que esté conectada una memoria USB.

Si el archivo **Epson\_repeat\_print.prn** se guarda en una memoria USB, "**Ponga camiseta y pulsa**  $\Diamond$  **para empezar a imprimir.**" permanecerá en la pantalla, y podrá imprimir repetidamente el mismo trabajo hasta que cancele el trabajo de impresión pulsando el botón  $\overline{\mathbb{m}}$ .

### **Exportación de trabajos a un ordenador o una memoria USB**

Si exporta trabajos a un ordenador o a una memoria USB montada en la impresora, podrá imprimir rápida y cómodamente cuando sea necesario, como se muestra a continuación.

#### **Cuando exporte a un ordenador**

Puede abrir el archivo de trabajo que haya guardado para cuando lo necesite, y después enviarlo instantáneamente a la impresora e imprimirlo.

Será conveniente cuando imprima con frecuencia la misma imagen con la misma configuración.

#### **Cuando exporte a una memoria USB montada en la impresora**

Si exporta un trabajo a una memoria USB montada en la impresora, podrá seleccionar el trabajo desde el menú de la impresora e imprimirlo directamente. Cuando desee imprimir la misma imagen en un lote de camisetas, podrá establecer el número de impresiones, y después imprimir.

<span id="page-19-0"></span>Cuando haya terminado de imprimir la cantidad necesaria, las personas que estén cerca de la impresora pueden continuar con el trabajo, como seleccionar trabajos diferentes, imprimir, etc. Si exporta todos los trabajos que esté imprimiendo ese día a la memoria USB, podrá concentrarse en su trabajo de impresión.

Esto será útil cuando la impresora y el ordenador con este software instalado no están cerca entre sí.

#### *Nota:*

*Si exporta el trabajo desde el ordenador a una memoria USB y después la monta en la impresora, podrá realizar operaciones similares a como si hubiera exportado el trabajo a una memoria USB montada en la impresora.*

A continuación se muestra el procedimiento para exportar trabajos.

> Haga clic en (Exportar archivo) de la barra de tareas.

Seleccione dónde exportar desde Ordenador o **Memoria USB impresora**.

Si selecciona **Ordenador**, especifique el nombre del archivo y dónde guardar el archivo, y después haga clic en **Guardar como**.

Si selecciona **Memoria USB impresora**, el nombre del archivo se asignará y guardará automáticamente.

# **Guardado e importación de imágenes de datos de trabajo y resultados de trabajo**

Las imágenes de sus datos de trabajo actuales y resultados de trabajo estarán activos hasta que realice las operaciones siguientes.

- ❏ Importación una imagen diferente en el área de vista previa.
- ❏ Salida del software

Guarde los datos de la forma siguiente si desea continuar trabajando después de la próxima vez que reinicie su ordenador, o si desea dejar de trabajar en su proyecto actual, pero desea reiniciarlo después de trabajar en una imagen diferente.

- ❏ Guardado de datos de trabajo
	- Guarde la imagen y el estado actual de los ajustes siguientes como un archivo de trabajo (.gcr).
	- Ajustes Impresión
	- Ajustes de la composición
	- Sustitución de color

Esto será muy útil cuando desee volver a abrir el trabajo con el mismo estado la próxima vez. El archivo de trabajo (.gcr) se utiliza también para los archivos de configuración en una carpeta activa para un software de aplicación diferente (Garment Creator Easy Print System).

Carpetas activas  $\mathscr{F}$  ["Realización fácil de](#page-37-0) [impresión de rutina \(carpetas activas\)" de la](#page-37-0) [página 38](#page-37-0)

- ❏ Guardado de imágenes
- Guarde los resultados de la imagen para la que haya realizado Ajustes de la composición y Sustitución de color como archivo PNG. Esto será útil para cuando importe imágenes de resultados de trabajo, y las revise y utilice de nuevo.

#### **Procedimiento para guardar**

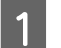

A Haga clic en **Guardar como** en el menú Archivo.

- 2 Dependiendo de lo que desee hacer, haga clic en **Datos trabajo** o **Solo imagen**.
- C Especifique el nombre del archivo y dónde guardar el archivo, y después haga clic en **Guardar como**.

#### **Procedimiento para importar**

En esta sección se explica el procedimiento para la importación de imágenes y datos de trabajo que haya guardado.

Haga clic en  $\mathbb{D}^{\bullet}$  (Abrir) de la barra de tareas.

B Dependiendo de lo que desee hacer, seleccione un archivo de imagen (.png) o un archivo de trabajo (.gcr) en la pantalla de diálogo de archivo que aparecerá.

> En el área de vista previa aparecerá una imagen del archivo que haya importado.

# <span id="page-21-0"></span>**Cómo organizar múltiples imágenes**

Entrando en el modo de edición de múltiples imágenes, podrá importar imágenes adicionales diferentes y copiar las imágenes importadas para combinar múltiples imágenes con los Ajustes de la composición.

De la misma forma, podrá introducir texto y agregarlo, copiarlo, y organizarlo.

# **Adición y copia de imágenes**

Haga clic en  $\mathbb{D}^*$  (Abrir) de la barra de tareas, y después importe la imagen en el área de vista previa. Esto también puede hacerse arrastrando y

soltando el archivo de imagen en el área de vista previa.

B Haga doble clic en la imagen del área de vista previa

El área de configuración cambiará al modo de edición de múltiples imágenes. Mientras se esté en el modo de edición de múltiples imágenes, el área de estado estará inhabilitada.

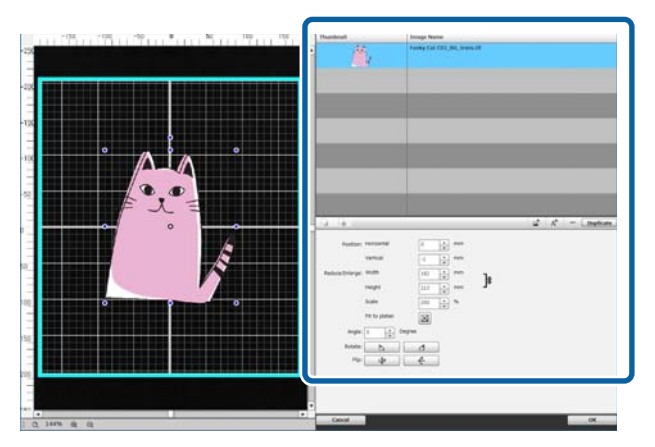

C Haga clic en (Imagen múltiple) en la barra de tareas del modo de edición de múltiples imágenes, y después importe una imagen diferente en el área de vista previa. Esto también puede hacerse arrastrando y soltando el archivo de imagen en el área de vista previa.

> En el modo de edición de múltiples imágenes, las imágenes importadas se agregarán tanto al área de vista previa como a la lista de imágenes.

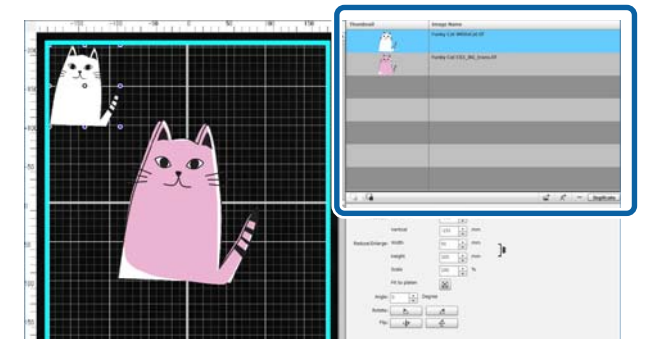

#### **Cuando desee copiar una imagen**

Haga clic en la imagen que desea copiar, y después haga clic en **Duplicado**. La imagen se copiará y agregará tanto al área de vista previa como a la lista de imágenes.

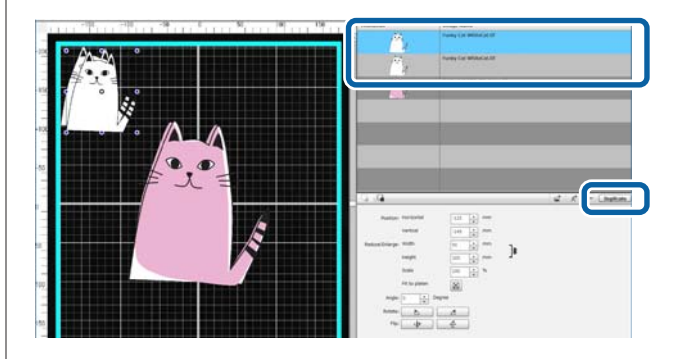

# <span id="page-22-0"></span>**Ajustes de la composición para imágenes**

Para ampliar, reducir, o cambiar la posición de una imagen importada, haga clic en la imagen, y hágalo mientras se esté visualizando el marco de edición. Los Ajustes de la composición podrán realizarse de la misma forma que en la ficha Ajustes de la composición.

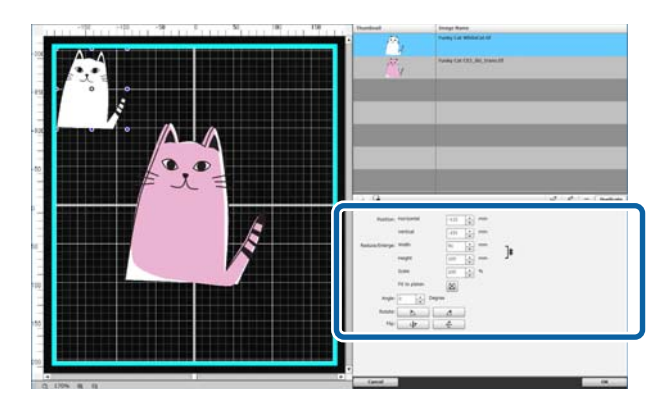

# **Adición y copia de texto**

Puede introducir y organizar texto.

Haga clic en  $A^+$  (Introducir texto) de la barra de tareas del modo de edición de múltiples imágenes.

El área de configuración cambiará para que pueda editar texto.

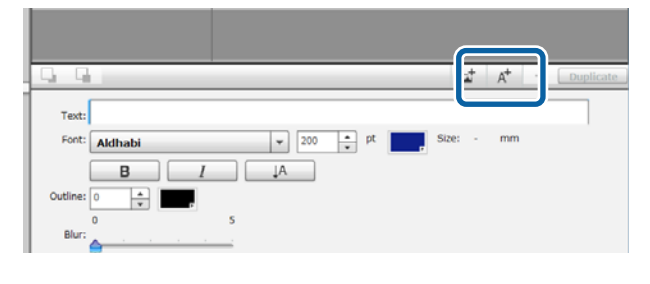

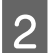

2 Introduzca texto en los cuadros de texto.

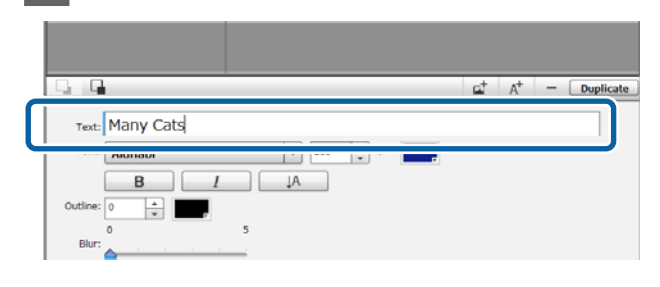

Puede introducir texto en unidades de una línea. Puede agregar texto nuevo cada vez que haga clic en  $A^+$ .

Seleccione el texto introducido y, mientras se visualice el marco de edición, podrá voltear y cambiar la posición del texto con las mismas operaciones que para las imágenes.

Puede realizar los ajustes de texto de la tabla siguiente en un estado de edición de texto (la cadena de texto está seleccionada y se visualiza el marco de edición).

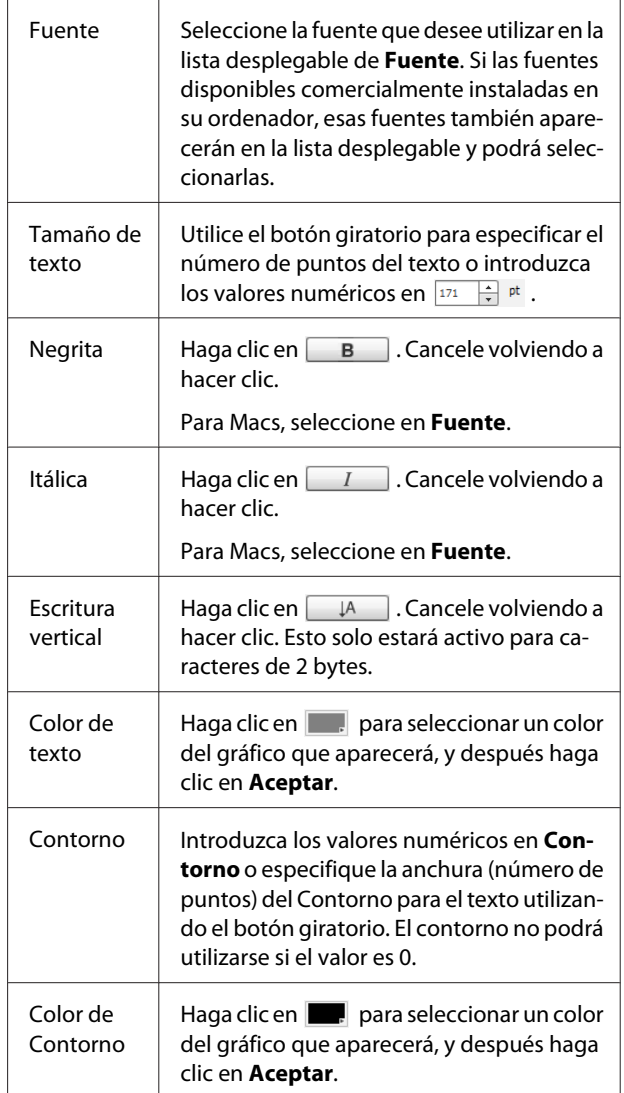

<span id="page-23-0"></span>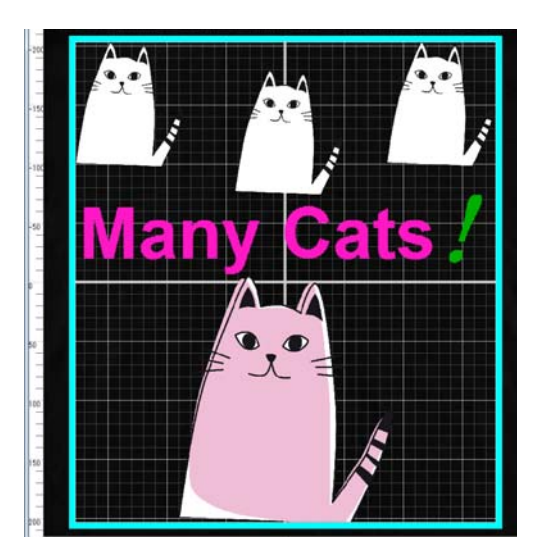

#### **Cuando desee copiar texto**

Haga clic en la cadena de texto que desee copiar en el área de vista previa o en la lista de imágenes, y después haga clic en **Duplicado**.

La cadena de texto se copiará y agregará tanto al área de vista previa como a la lista de imágenes.

#### **Cuando desee agregar sombra al texto**

- Al hacer clic en la cadena de texto a la que desee añadir sombra en el área de vista previa o en la lista de imágenes, y después hacer clic en **Duplicado**, se formarán dos cadenas del mismo texto.
- B En la lista de imágenes, seleccione la cadena de texto que se colocará debajo, y después cambie el color de la sombra. Si desea difuminar la sombra, cambie el valor

numérico incrementándolo en la escala de **Borroso**

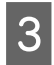

C Desplace la posición de la cadena de texto.

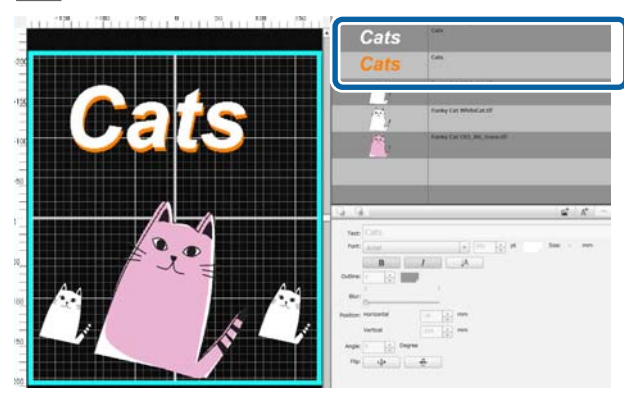

# **Eliminación de imágenes y texto innecesarios**

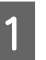

Seleccione la imagen o la cadena de texto que desee eliminar.

Haga clic en la imagen o cadena de texto que desee eliminar en el área de vista previa para hacer que se visualice el marco de edición.

Si desee eliminar múltiples imágenes o cadenas de texto a la vez, haga lo siguiente para seleccionarlas en la lista de imágenes.

#### **Selección consecutiva de imágenes o cadenas de texto**

Haga clic en la primera fila que desee seleccionar y, mientras mantenga pulsada la tecla **Shift**, haga clic en la última fila.

#### **Selección individual de múltiples imágenes o cadenas de texto**

Mientras mantenga pulsada la tecla **Ctrl**, haga clic en la fila de cada imagen o cadena de texto que desee eliminar.

#### Ejemplo de selección consecutiva

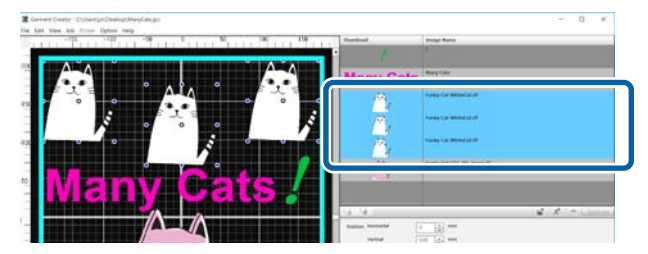

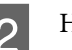

B Haga clic en **−**.

La imagen seleccionada se eliminará.

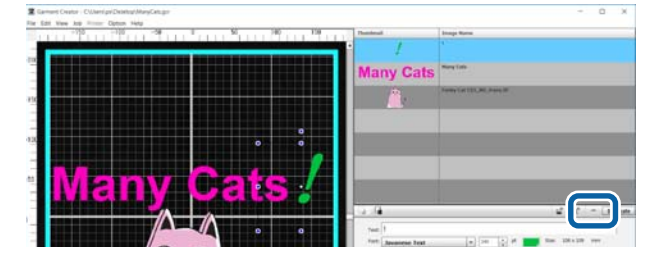

# <span id="page-24-0"></span>**Cómo salir del modo de edición de múltiples imágenes**

Al salir del trabajo realizado en el modo de edición de múltiples imágenes, haga clic en **Aceptar** de la esquina inferior derecha de la pantalla.

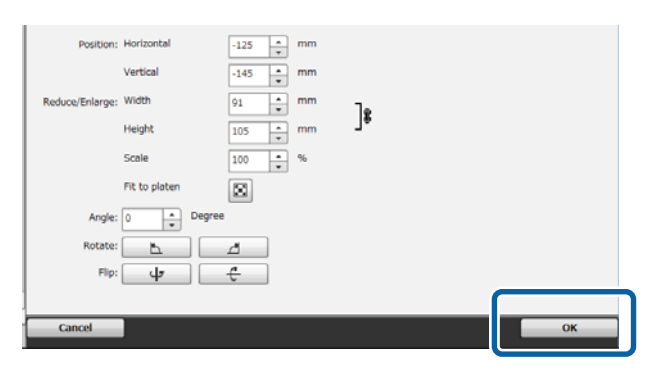

La aplicación volverá a la pantalla principal, pero los resultados del trabajo realizado en el modo de edición de múltiples imágenes permanecerán en el área de vista previa.

Cuando cierre el modo de edición de múltiples imágenes, las imágenes del área de vista previa se convertirán en una imagen integrada.

#### **Cómo volver al modo de edición de múltiples imágenes**

Si hace doble clic en la imagen del área de vista previa, volverá al modo de edición de múltiples imágenes. Puede cambiar los Ajustes de la composición para cada imagen individual en el modo de edición de múltiples imágenes.

#### **Cuando desee conservar los resultados del trabajo realizado en el modo de edición de múltiples imágenes**

Los resultados del trabajo realizado en el modo de edición de múltiples imágenes estarán activos hasta que realice las operaciones siguientes.

- ❏ Importación de una imagen diferente al área de vista previa
- ❏ Salida del software

Para conservar los resultados de trabajo realizado en el modo de edición de múltiples imágenes, guárdelos como imágenes o como datos de trabajo. Cuando guarde una imagen, se guardarán varias imágenes como una imagen integrada. Si realiza Ajustes de la composición para cada imagen individual más tarde, guarde los Datos trabajo.

U["Guardado e importación de imágenes de datos de](#page-19-0) [trabajo y resultados de trabajo" de la página 20](#page-19-0)

<span id="page-25-0"></span>La selección de la ficha Ajustes Impresión convierte el área de configuración en Ajustes Impresión.

Los detalles de los Ajustes Impresión diferirán dependiendo del tipo de camiseta que haya seleccionado en sus ajustes **Predefinidos**.

Detalles sobre el tipo de camiseta  $\mathscr{B}$  ["Selección del color base \(tipo de camiseta\)" de la página 12](#page-11-0)

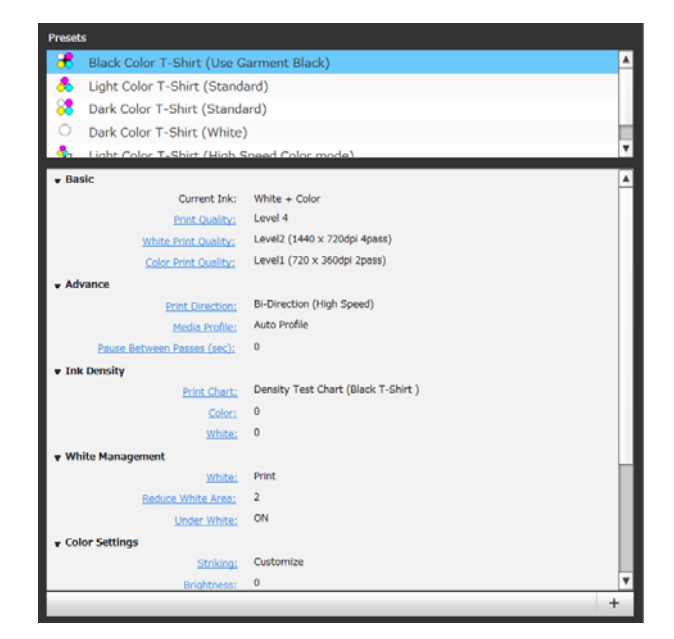

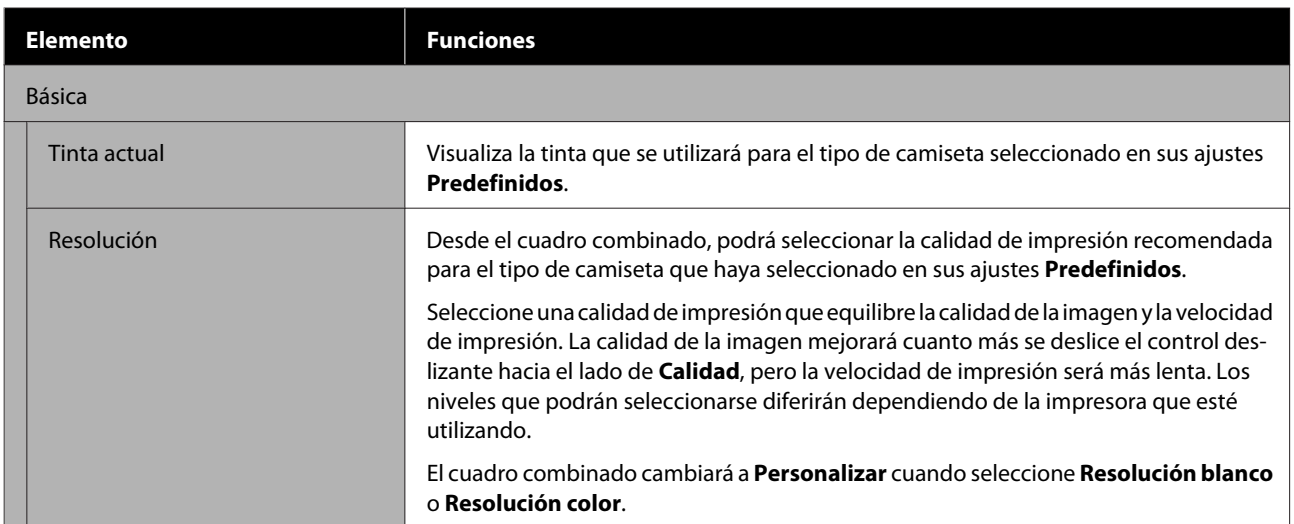

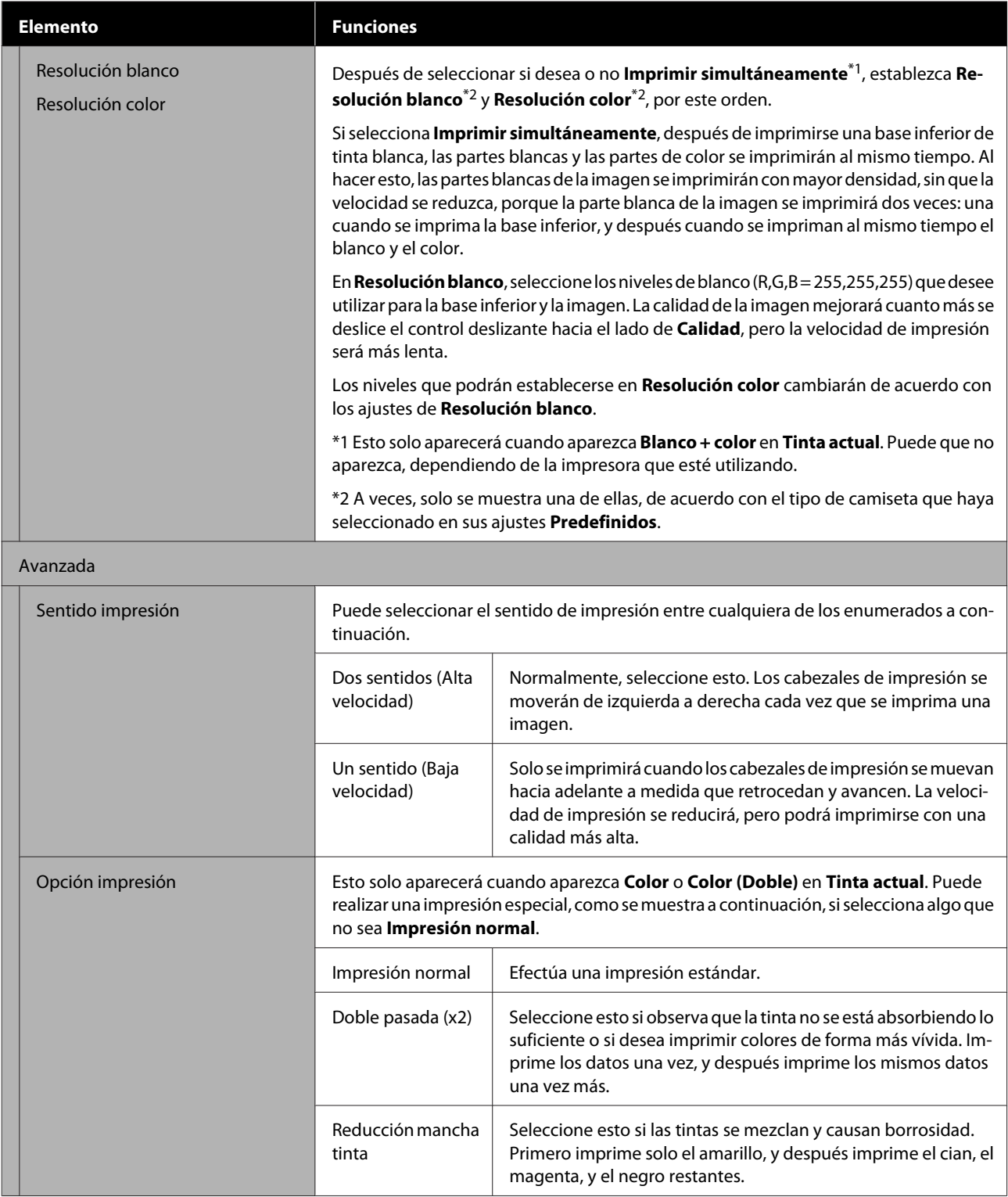

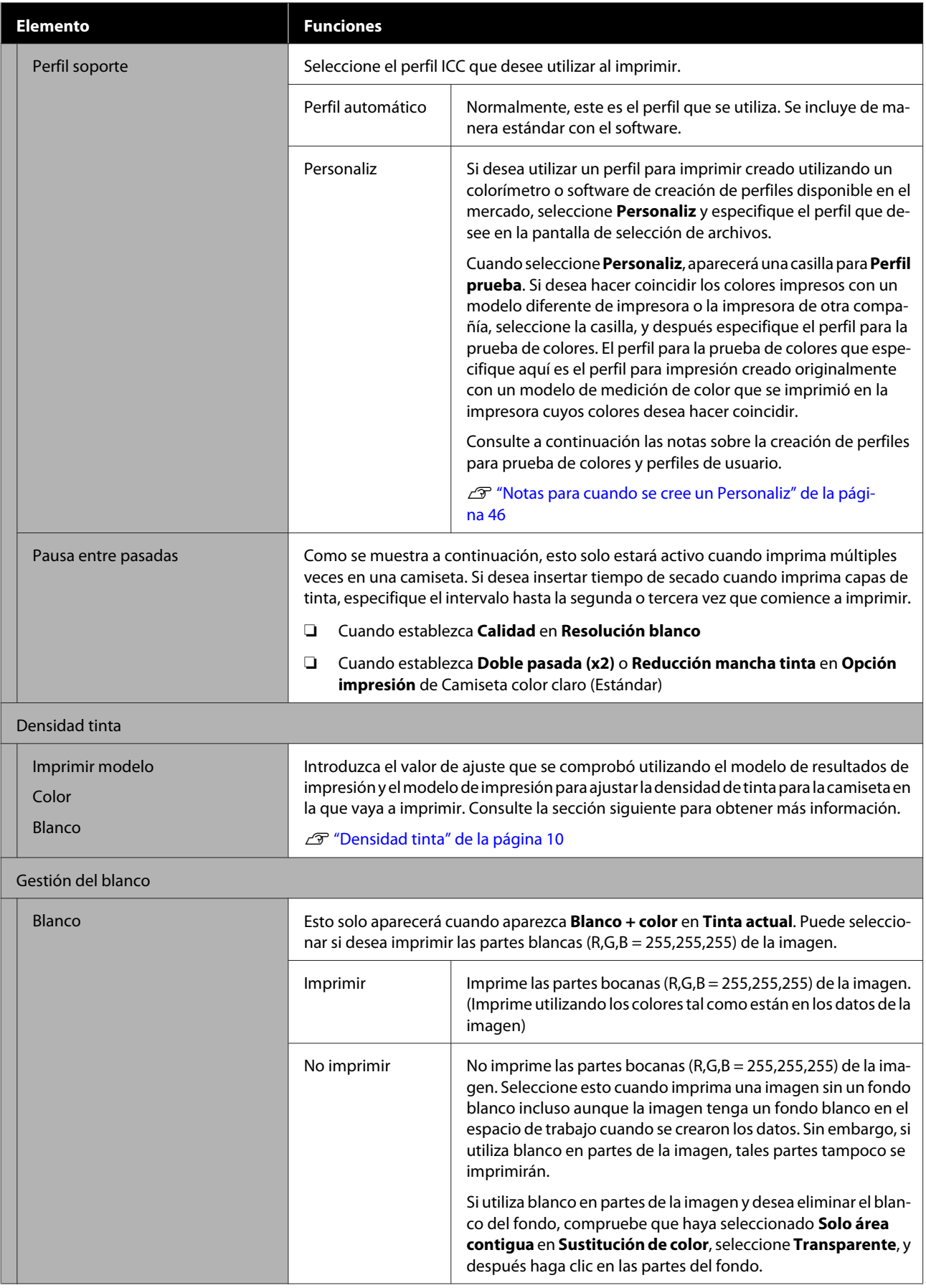

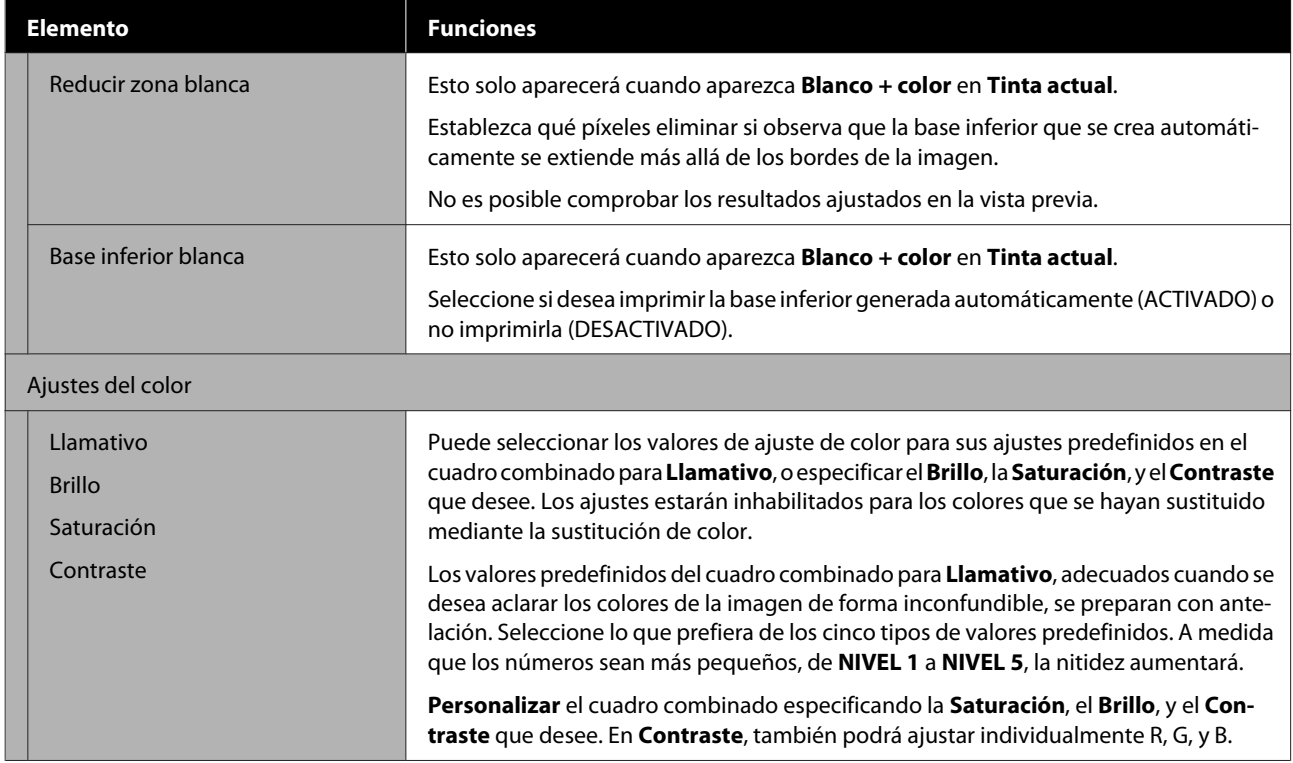

# <span id="page-29-0"></span>**Realización de cambios utilizando la sustitución de color**

Sustituyendo un color específico en la imagen por un color o transparencia diferente, podrá imprimir fácilmente muchas variaciones, como se muestra a continuación.

#### **Cambio del color de la imagen para que coincida con el color base de la camiseta**

Puede imprimir imágenes que se adapten al color base de la camiseta cambiando la combinación de colores de la imagen.

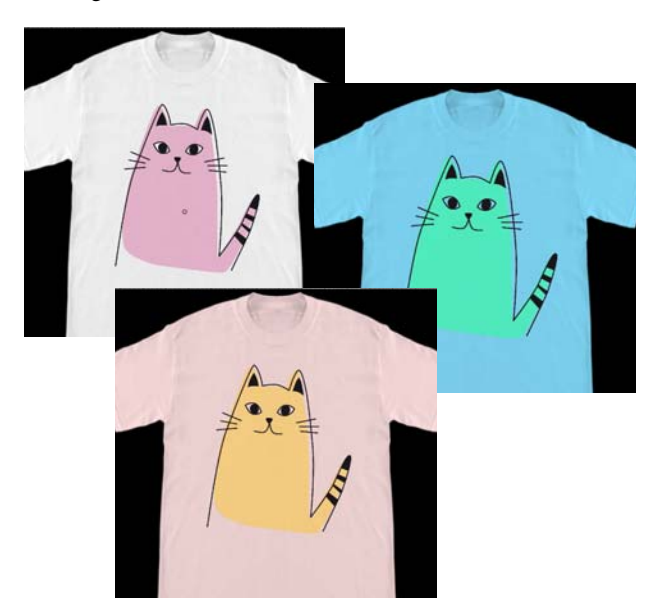

#### **Cuando desee sustituir por blanco**

Puede sustituir la parte de color por blanco.

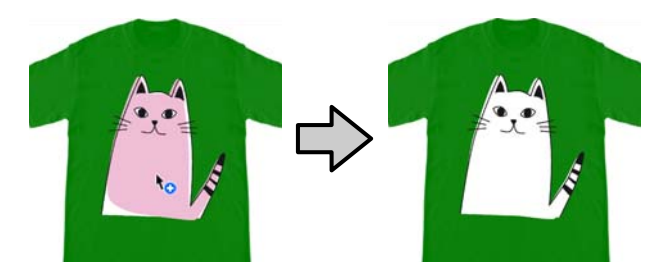

**Cuando desee sustituir por Transparente**

Puede sustituir la parte de color por Transparente.

Esto será útil cuando desee hacer cosas como eliminar el fondo de la imagen.

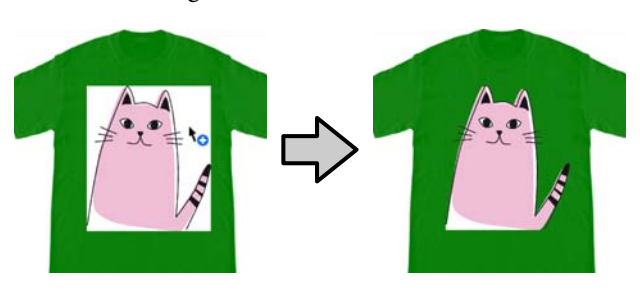

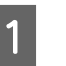

A Seleccione **Sustitución de color** en la ficha de configuración.

El área de configuración cambiará a Sustitución de color.

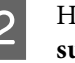

B Haga clic en el botón que desee de **Tipos de sustitución de color**.

La forma del cursor pasará a ser  $\mathcal{L}_{\mathbf{Q}}$ .

Si ha hecho clic en **Transparente** o **Blanco**, vaya al paso 4.

Si ha hecho clic en **Color**, vaya al paso 3.

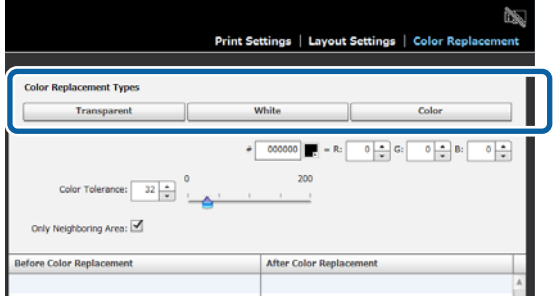

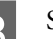

Seleccione un color de sustitución.

Haga clic en el botón  $\Box$  (selección de color), seleccione un color de sustitución con el modelo de color que aparecerá o el cuadro de color de Ajuste usuario, y después haga clic en **Aceptar**.

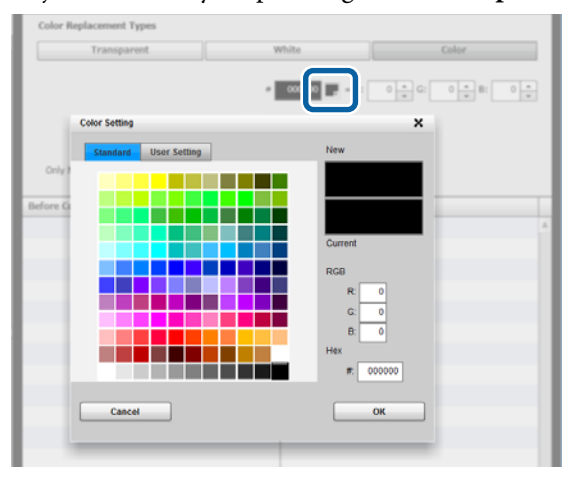

#### **Realización de cambios utilizando la sustitución de color**

Para especificar el color que desee, puede introducir los valores para **R**, **G**, y **B**.

D Haga clic en el color que quiera sustituir en el área de vista previa.

> La selección de **Solo área contigua** le permitirá sustituir el color solo del área que haya separado. Si elimina la marca de verificación podrá sustituir todos los colores que sean del mismo color en el que haya hecho clic en la imagen.

> Estableciendo un valor numérico en **Tolerancia color**, en vez de sustituir el color de un punto preciso, podrá sustituir los colores del margen de tolerancia.

> Por ejemplo, si establece 20 como la **Tolerancia color** y el color en el que haga clic en R,G,B es 140, 140, 140, el margen para cada color de R,G,B será entre 120 y 160, que es el margen de colores que se sustituirán. Esto será útil cuando desee sustituir al mismo tiempo los colores que sean casi iguales por el mismo color.

Los colores originales aparecerán cuando haga doble clic en la imagen para la cual haya sustituido los colores, y pasará al modo de edición de múltiples imágenes. Aunque al salir del modo de edición de múltiples imágenes utilizando **Cancelado** se volverá a la sustitución de color, podrá cancelar la sustitución de color haciendo clic en **Aceptar**.

#### **Cuando desee devolver los resultados de una sustitución al color original**

En la lista del historial de sustituciones, seleccione la fila del color que desee devolver a su color original, y después haga clic en **−**.

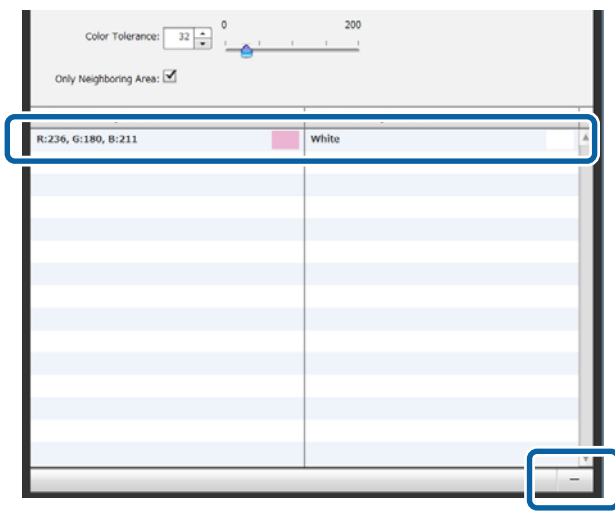

<span id="page-31-0"></span>En esta sección se explica la barra de menús que hay en la parte superior de la pantalla principal.

# **Archivo**

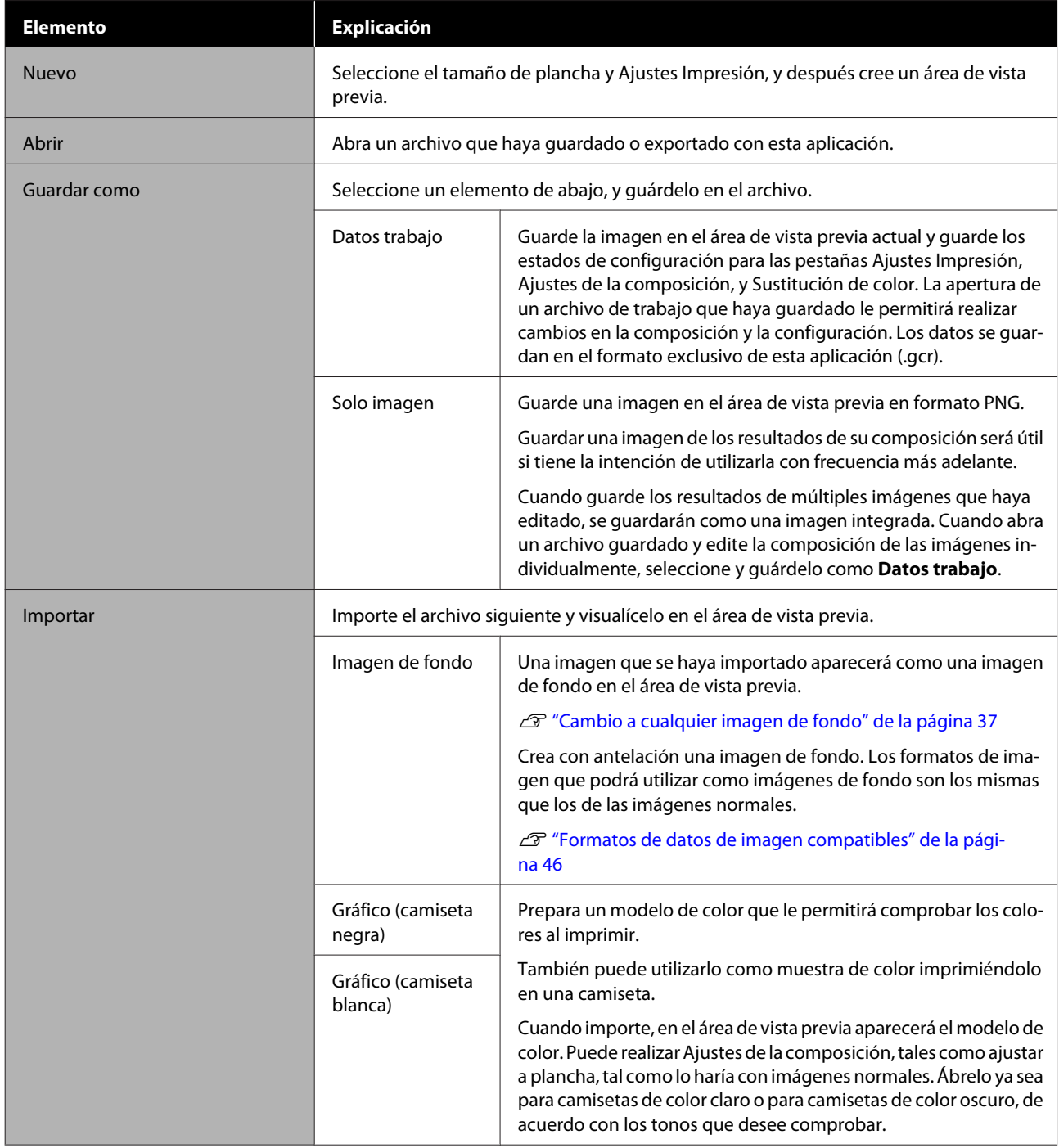

<span id="page-32-0"></span>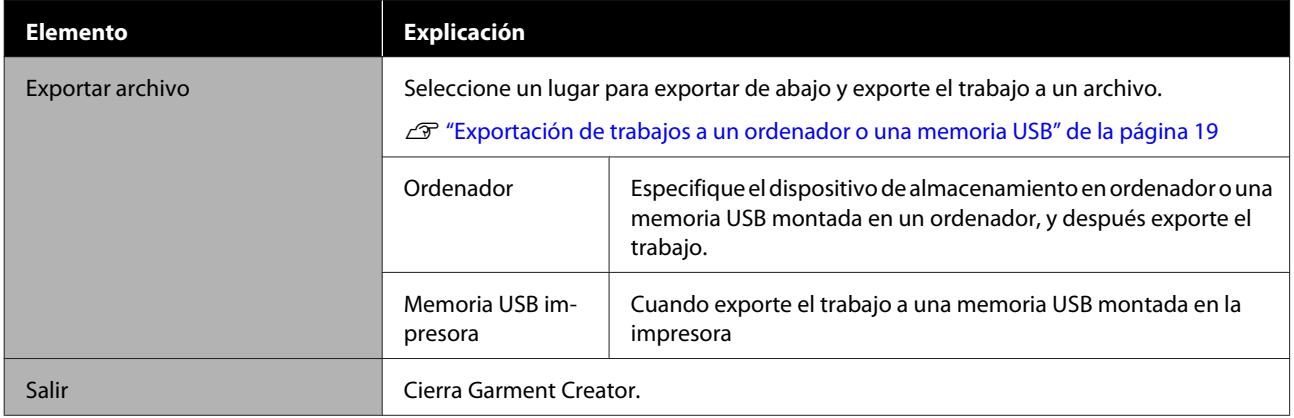

# **Editar**

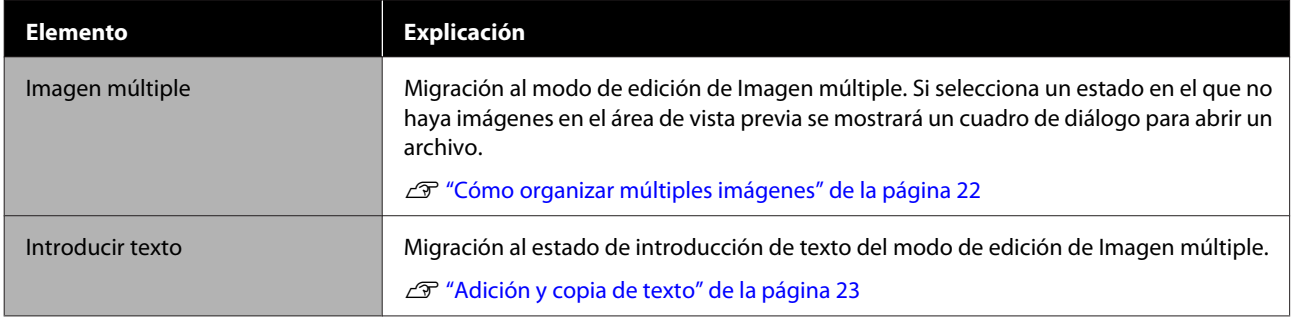

# **Ver**

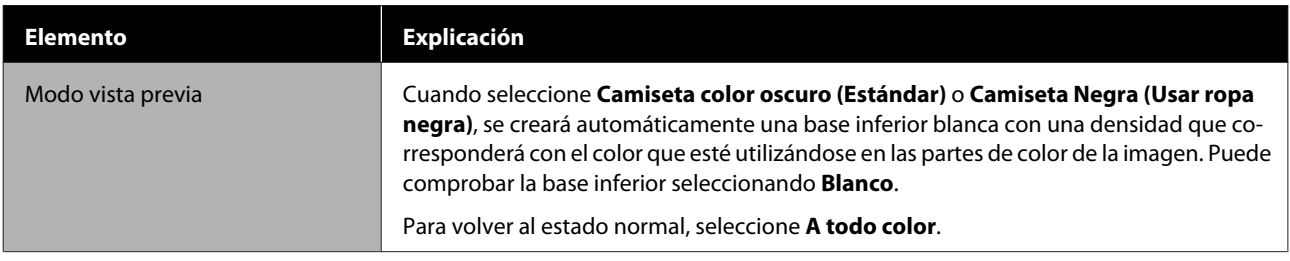

<span id="page-33-0"></span>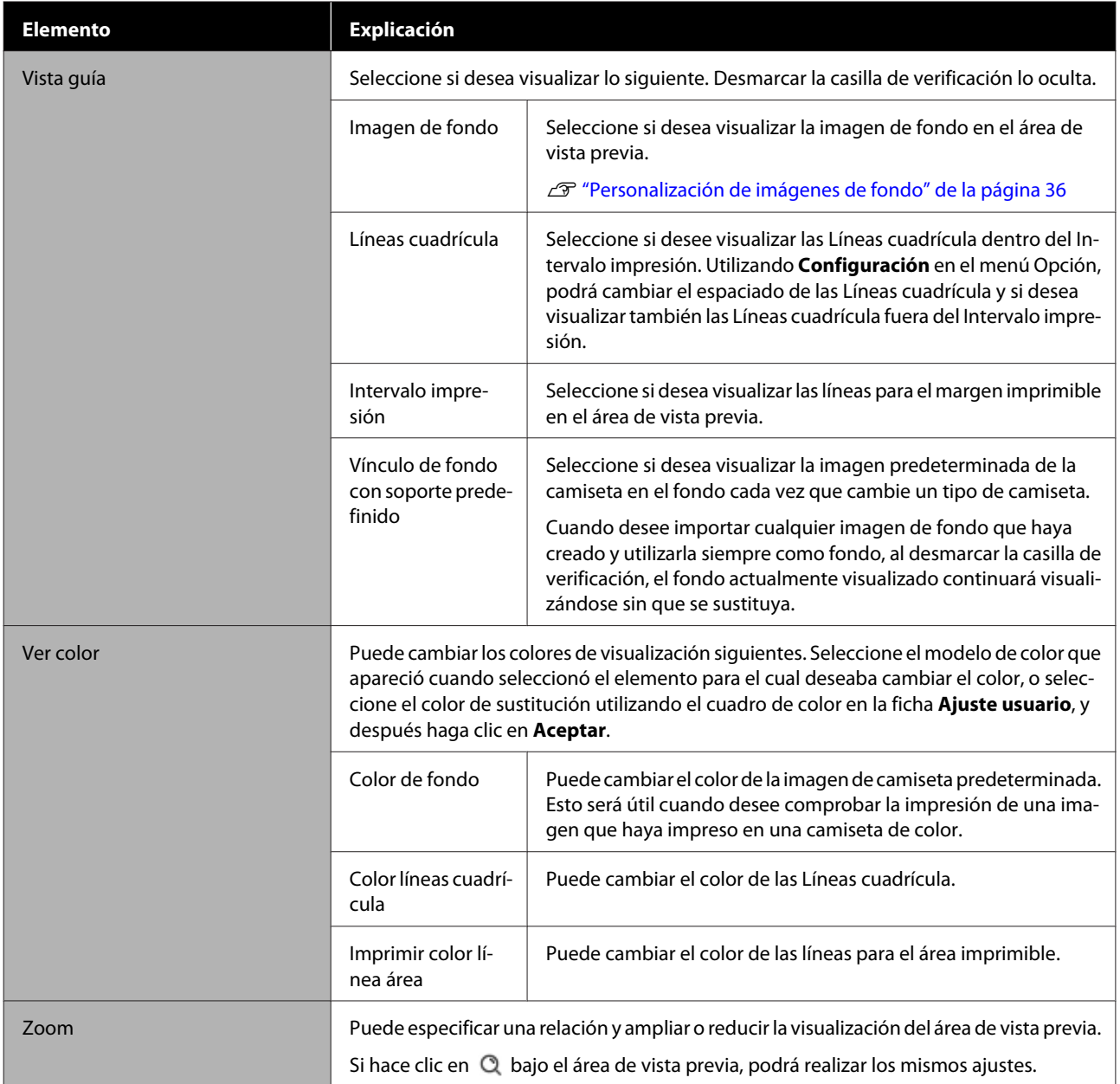

# **Trabajo**

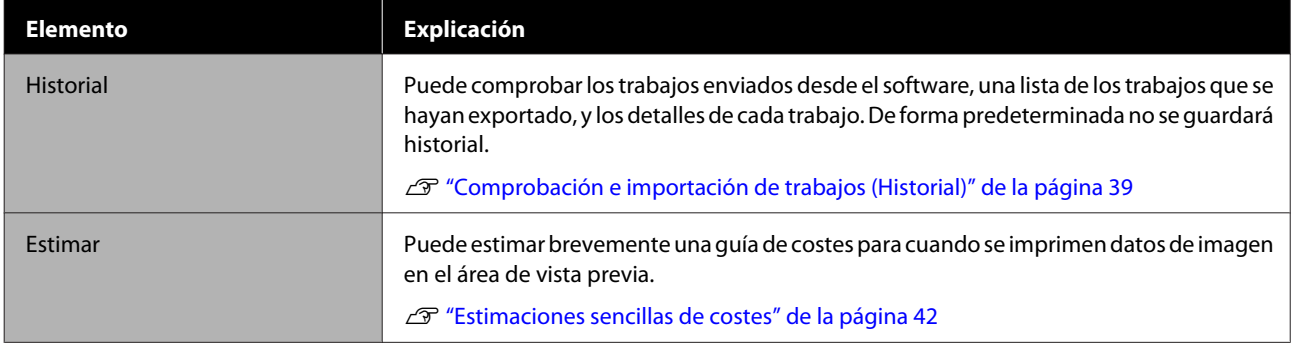

# <span id="page-34-0"></span>**Impresora**

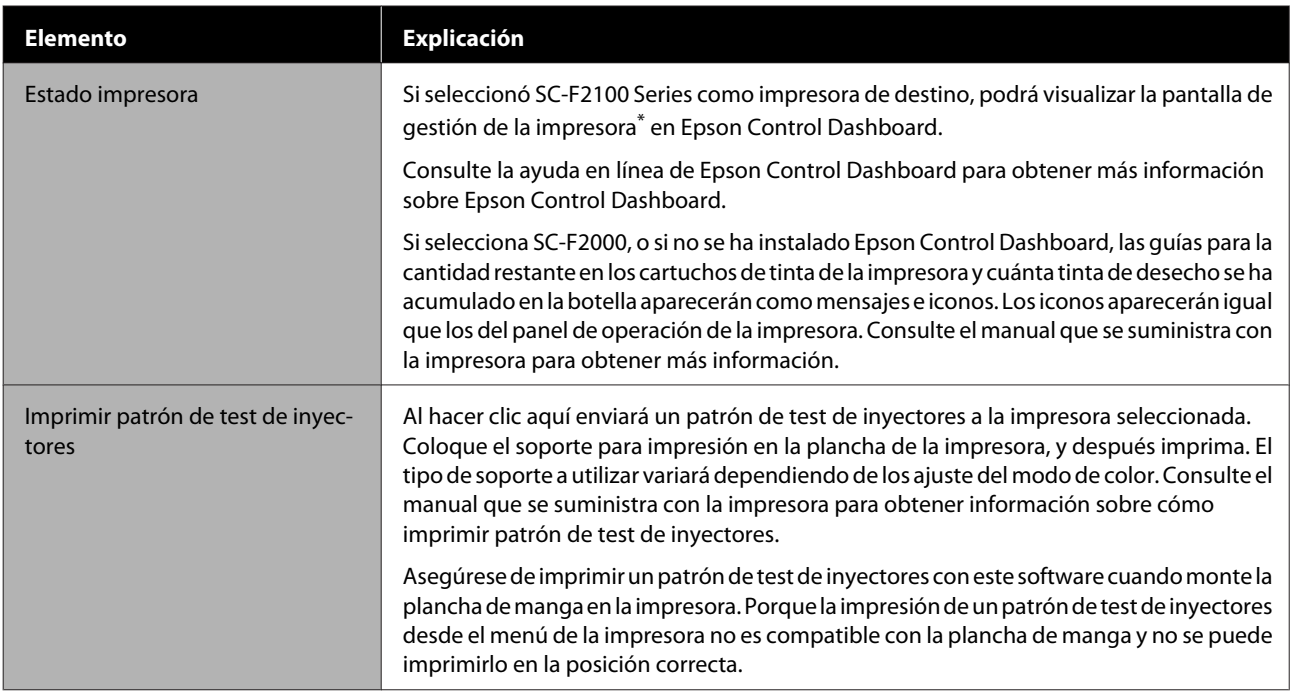

\* La visualización del estado de la impresora no se actualizará durante la impresión si la impresora se conecta a un ordenador a través de USB. No se actualizará, incluso aunque haga clic en  $\bigodot$  de la esquina superior derecha de la pantalla. Espere hasta que se complete la impresión.

# **Opción**

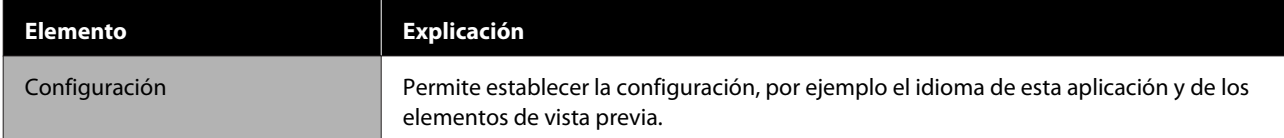

# **Ayuda**

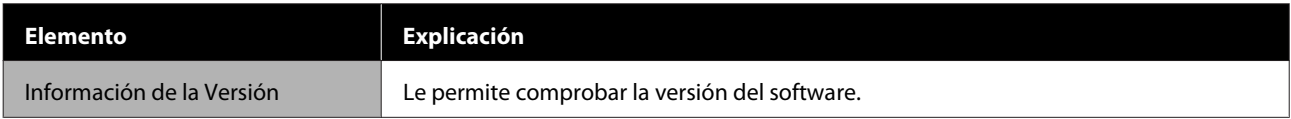

# <span id="page-35-0"></span>**Sugerencias**

# **Personalización de imágenes de fondo**

Puede cambiar el tamaño y el color de fondos, y utilizar cualquier imagen que haya creado.

## **Cambio del color de camiseta**

Cambie el color de la camiseta y compruebe que coincida con el color de la imagen antes de imprimir.

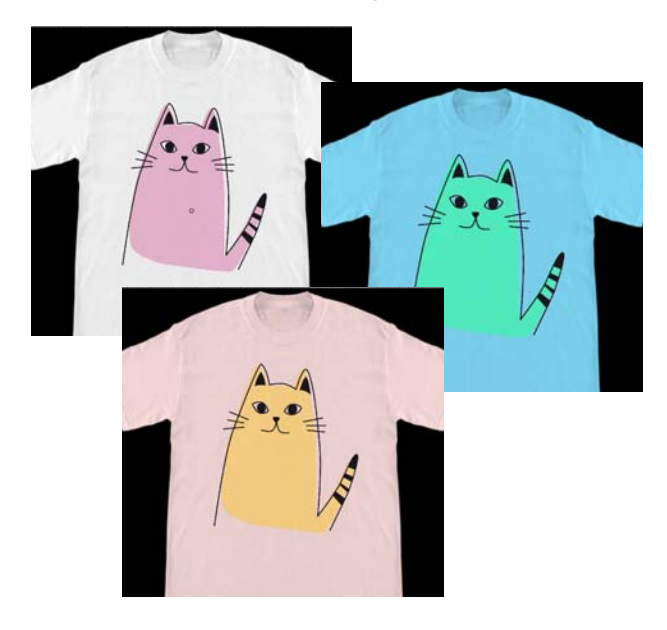

A Haga clic en **Ver color** en el menú Ver, y después en **Color de fondo**.

Aparecerá la pantalla de ajustes de color.

B Seleccione el color después del cambio utilizando el modelo de color o el cuadro color de la ficha Ajuste usuario, y después haga clic en **Aceptar**.

## **Cambio del tamaño de camiseta**

Cambie el tamaño de la camiseta, y podrá comprobar el tamaño y la posición de la imagen antes de imprimir para alinearla con el tamaño utilizado cuando imprima realmente.

Las camisetas de fondo predeterminadas se alinean con una plancha M o L.

Ejemplo cuando la anchura del hombro sea de aproximadamente 38 cm

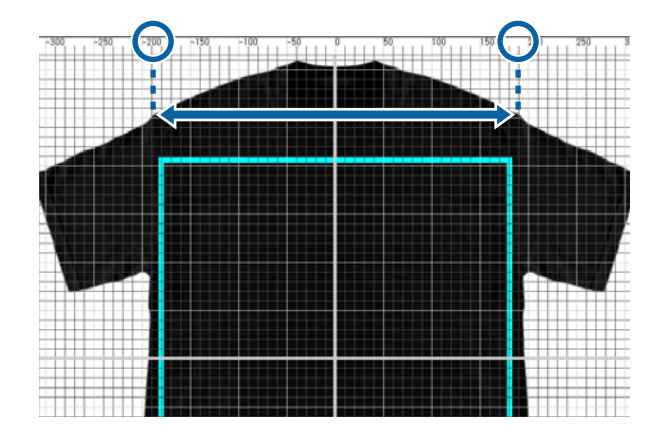

A Haga doble clic en la imagen de fondo fuera de las líneas para el margen imprimible en el área de vista previa.

El marco de edición aparece en el color de la imagen de fondo.

Si no puede ver el marco de edición, haga clic en debajo del área de vista previa un par de veces para reducir la visualización de la vista previa.

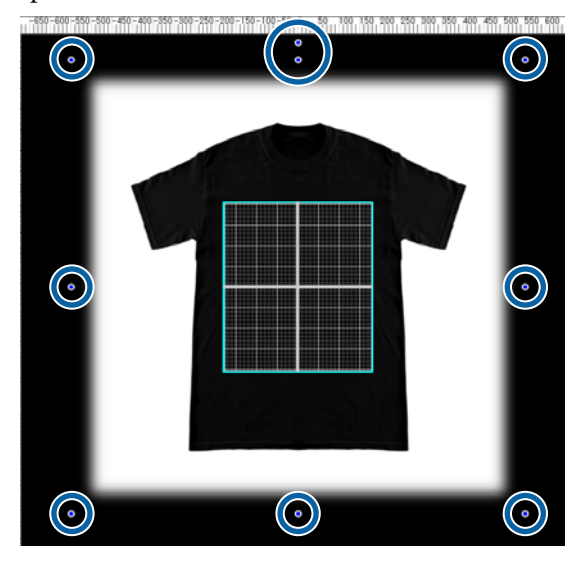

<span id="page-36-0"></span>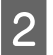

B Amplíe y reduzca la imagen de fondo arrastrando el icono de desplazamiento.

Utilice la escala de la parte superior para alinear el tamaño de la anchura del hombro, etc. Como las líneas de cuadrícula aparecen en todo el área de vista previa cuando se selecciona **Mostrar cuadrícula exterior** en **Configuración** en el menú Opción, podrá alinearlas fácilmente y sin esfuerzo con la escala.

#### U["Opción" de la página 35](#page-34-0)

Cuando esté cambiando la posición, arrastre la imagen de fondo.

### **Cambio a cualquier imagen de fondo**

Para cuando desee imprimir en otras cosas que no sean camisetas, como delantales, puede tomar una foto con una cámara digital, etc., crear la imagen que desee, y utilizarla como imagen de fondo.

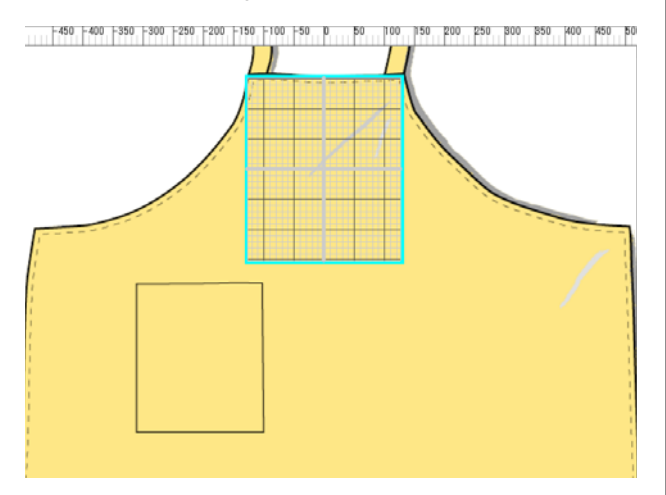

Las especificaciones para las imágenes que podrán utilizarse son las mismas que para las imágenes normales.

#### U["Formatos de datos de imagen compatibles" de la](#page-45-0) [página 46](#page-45-0)

Utilice el software de dibujo, etc., para crear con antelación una imagen a fin de utilizarla de fondo. A continuación, se explica el procedimiento para importar una imagen que haya creado como imagen de fondo.

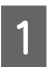

A Haga clic en **Importar** en el menú Archivo, y después en **Imagen de fondo**.

Aparecerá la pantalla de selección de archivo.

Seleccione la imagen que haya creado, y después haga clic en **Abrir**.

La imagen que haya creado en el área de vista previa aparecerá como imagen de fondo.

Para obtener información sobre cómo agrandar, reducir, y cambiar de posición, consulte la sección anterior "Cambio de tamaño de camiseta".

### **Registro de los resultados cambiados de imágenes de fondo**

La imagen de fondo para el área de vista previa (para la cual se abrió la imagen que deseaba como imagen de fondo, o cuyo tamaño o color se cambió) estará activa hasta que seleccione un tipo diferente de camiseta en sus ajustes **Predefinidos** en la ficha Ajustes Impresión.

#### *Nota:*

*Desmarcar la casilla de verificación de Vínculo de fondo con soporte predefinido en Vista guía del menú Ver le inhabilitará para cambiar imágenes de fondo, incluso aunque seleccione un tipo diferente de camiseta en sus ajustes Predefinidos en la ficha Ajustes Impresión. Desmarque esta casilla de verificación si va a trabajar siempre con la misma imagen de fondo.*

Si desea utilizar la imagen de fondo del resultado modificado, registre la configuración actual en sus ajustes **Predefinidos** en la pestaña Ajustes Impresión, según sea necesario. Simplemente seleccionando esto de sus ajustes **Predefinidos**, se convertirá a partir de ese momento en su imagen de fondo de resultados cambiados.

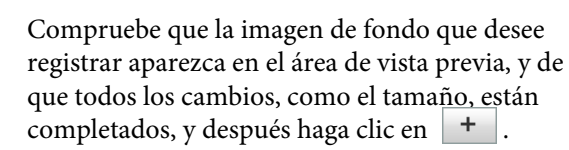

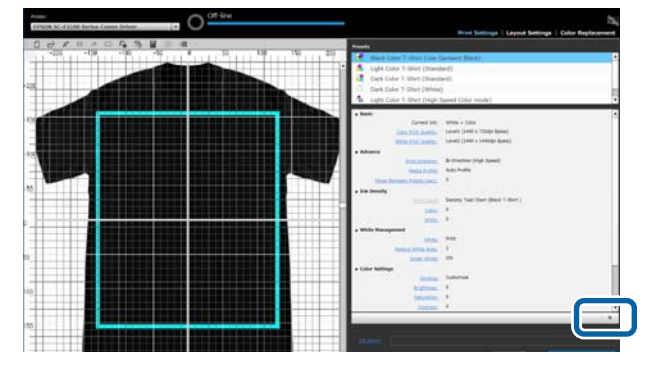

<span id="page-37-0"></span>2 Como aparece una ventana para introducir nombres, introduzca un nombre fácil de entender, y después haga clic en **Aceptar**.

> El tipo de camiseta que haya agregado aparecerá en el área de ajustes **Predefinidos**.

# **Realización fácil de impresión de rutina (carpetas activas)**

### **¿Qué es una carpeta activa?**

Si imprime con frecuencia utilizando sus propios ajustes de impresión y Ajustes de la composición, es útil usar carpetas activas.

Simplemente copiando el archivo de imagen en una carpeta activa, puede crear trabajos de impresión y enviar los trabajos automáticamente a una impresora específica. Simplemente copie un archivo de imagen en una carpeta activa para terminar el trabajo en un paso, sin tener que realizar ajustes de impresión ni Ajustes de la composición para crear trabajos y enviarlos cada vez.

Para más detalles sobre cómo crear y utilizar carpetas activas, consulte la ayuda en línea del Garment Creator Easy Print System.

Garment Creator Easy Print System Para utilizar carpetas activas tendrá que estar instalado el Garment Creator Easy Print System. El Garment Creator Easy Print System es software hecho para Windows.

Instale el Garment Creator Easy Print System en un ordenador en el que esté instalado este software.

### **Instalación**

Para instalar el Garment Creator Easy Print System, inicie Epson Software Updater y realice lo siguiente.

Epson Software Updater podrá instalarse desde el CD de software que vino con la impresora o desde Epson Setup Navi. Para más detalles sobre la instalación de Epson Software Updater, consulte el manual que se suministra con la impresora.

- Compruebe que se dan las siguientes condiciones.
- ❏ El ordenador está conectado a Internet.
- ❏ La impresora y el ordenador pueden comunicarse.
- 2 Inicie el Epson Software Updater.

#### **Windows 8.1/Windows 8**

Introduzca el nombre del software en el acceso de búsqueda y seleccione el icono visualizado.

**Aparte de Windows 8.1/Windows 8**

Haga clic en el botón de inicio **Todos los programas** (o **Programas**) - [Epson Software] - [Epson Software Updater].

#### *Nota:*

*También podrá iniciarlo haciendo clic en el icono de la impresora en la barra de tareas de su escritorio, y después seleccionando Epson Software Updater.*

3 Compruebe que esté seleccionada la impresora deseada.

> Si no está seleccionada, seleccione la impresora que desee utilizar desde el cuadro combinado.

Seleccione Garment Creator Easy Print System en **Otro software de utilidad**.

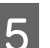

E Haga clic en **Instalar 1 elemento**.

# <span id="page-38-0"></span>**Comprobación e importación de trabajos (Historial)**

Al enviar trabajos o exportar archivos de trabajo, puede guardarlos en su Historial.

Puede utilizar su Historial de las formas siguientes.

- ❏ Comprobar la información detallada del trabajo que se ha enviado o exportado.
- ❏ Abrir un archivo de trabajo e imprimirlo de nuevo.

La configuración inicial está establecida para no guardarse en su Historial. Para guardar su Historial, cambie los ajustes para Configuración del almacenamiento de trabajos.

La pantalla del Historial aparecerá cuando seleccione **Historial** en el menú Trabajo o haga clic en (Historial) en la barra de tareas.

A continuación se explica la configuración de la pantalla de Historial

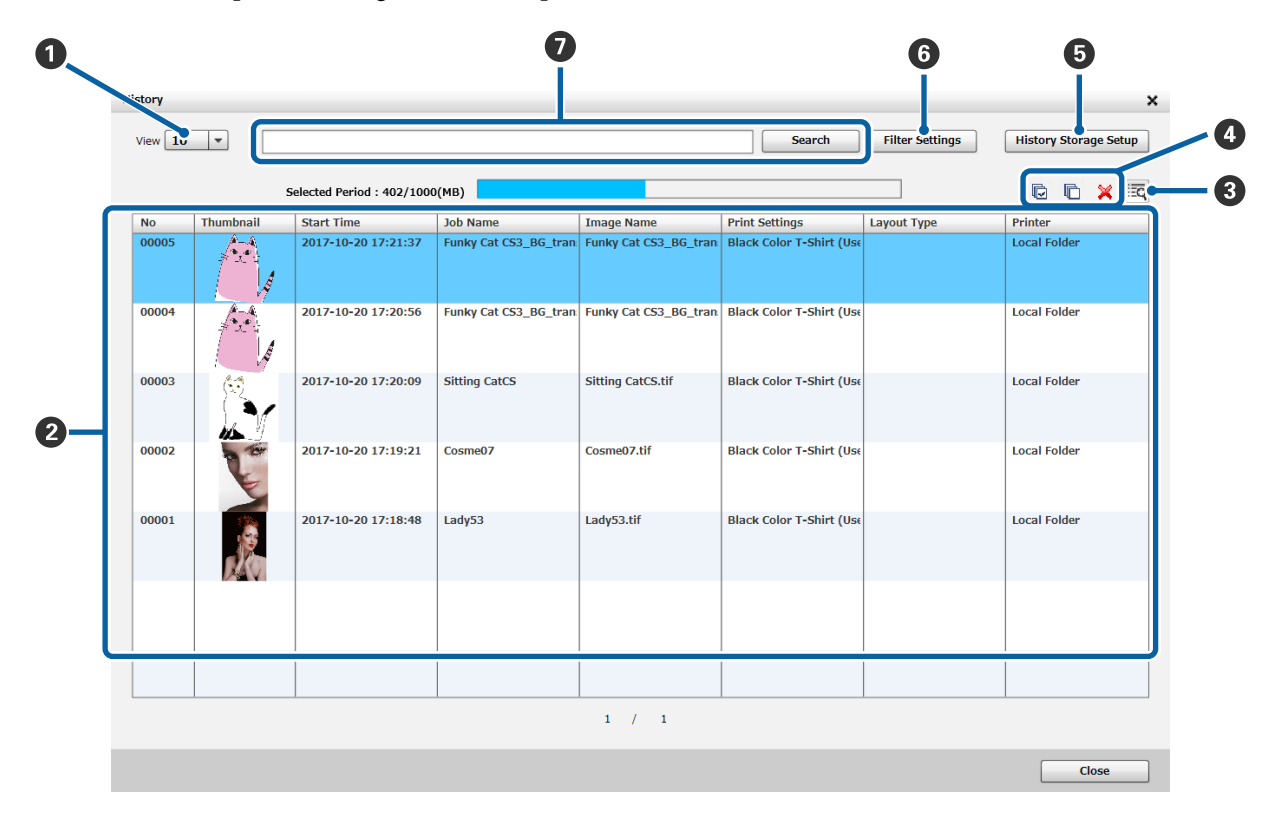

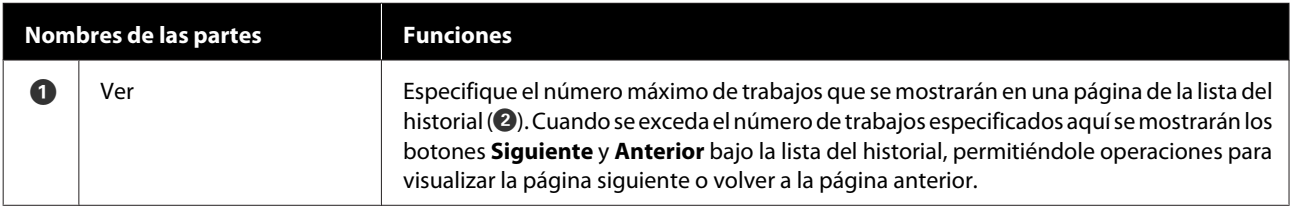

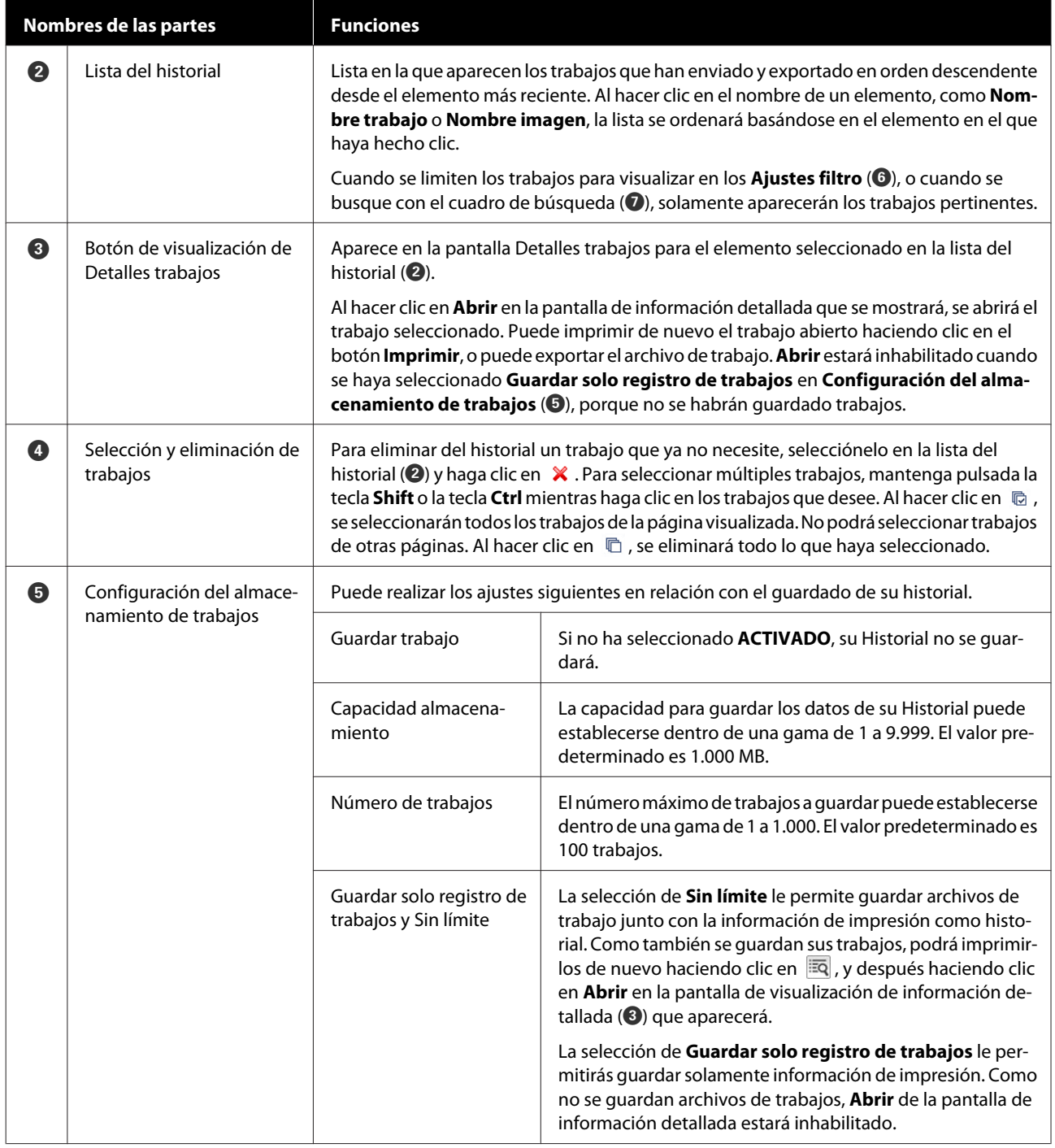

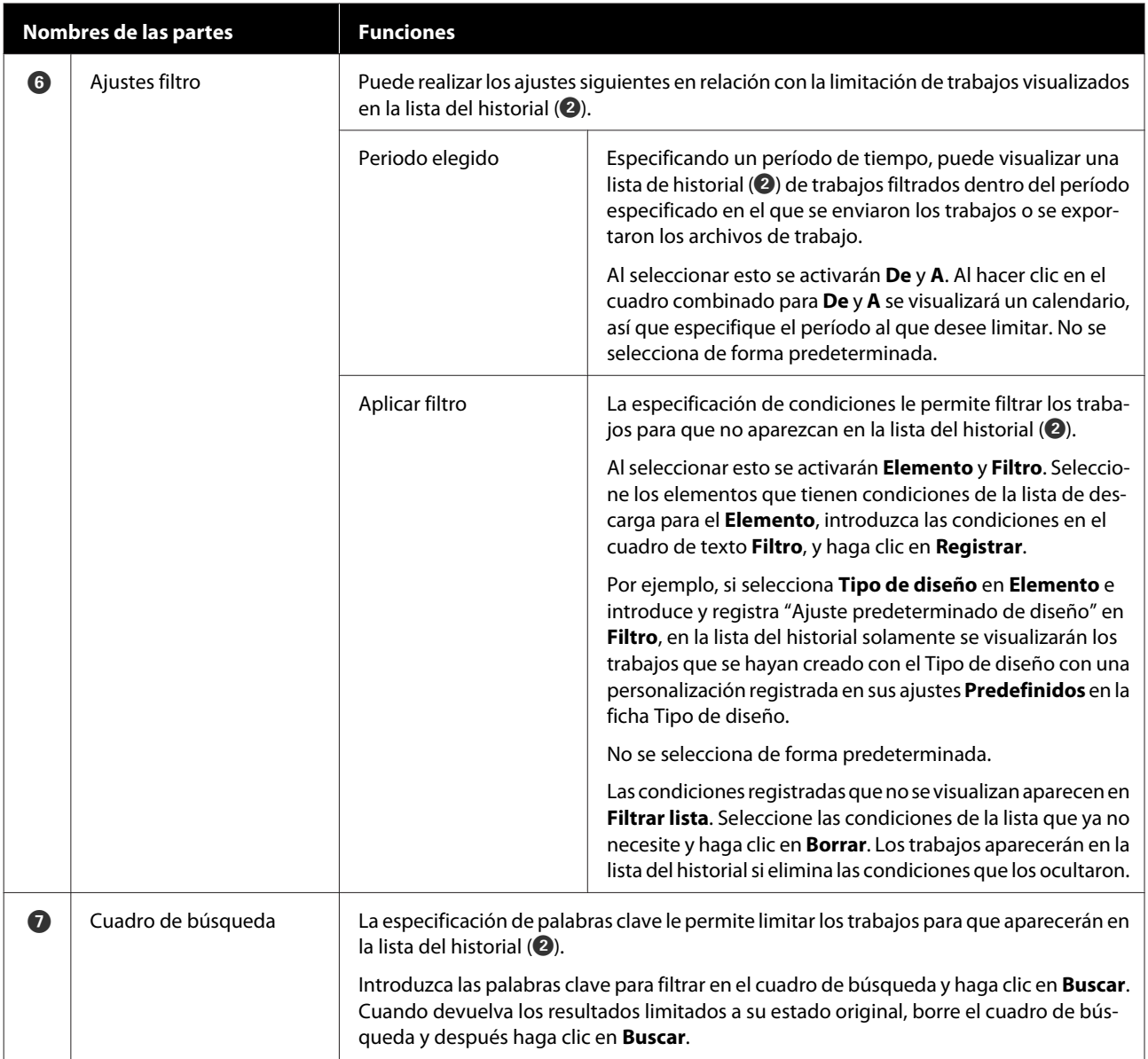

# <span id="page-41-0"></span>**Estimaciones sencillas de costes**

Puede estimar una guía para el coste de imprimir la imagen que aparece en el área de vista previa registrando con antelación el coste de tinta y camisetas.

### c*Importante:*

*Esta es una sencilla herramienta para estimar el coste o el consumo de tinta para un trabajo de impresión determinado. EPSON NO GARANTIZA LA PRECISIÓN. Debido a las disparidades en el funcionamiento de los diferentes modelos, tampoco pueden garantizarse los resultados de las comparaciones entre los modelos.*

*Como EPSON proporciona varios tipos de herramientas para estimar el coste o el consumo de tinta, utilice la herramienta adecuada para el propósito deseado.*

*Los costes reales de tinta y el consumo de tinta varían considerablemente dependiendo de las condiciones de utilización de la impresora.*

*Las estimaciones no tienen en cuenta la tinta utilizada en el ciclo de vida del cartucho para el mantenimiento de la impresora (a menos que se indique específicamente en la herramienta), ni la tinta que queda en el cartucho después de la señal de sustitución del cartucho.*

### **Preparación (registro de costes)**

En esta sección se explica el procedimiento para establecer el precio unitario de camisetas (medios), el precio unitario de la tinta, y la unidad monetaria y la tasa impositiva necesarias para una estimación.

Haga clic en  $\blacksquare$  (Estimar) de la barra de tareas.

También puede seleccionar **Estimar** en el menú Trabajo.

2 Establezca los precios unitario y otros costes.

Haga clic en cada  $\equiv$  para **Ajustes locales**, **Coste tinta**, y **Otros costes** en la pantalla Estimar, y después seleccione **Nuevo**. Estimate

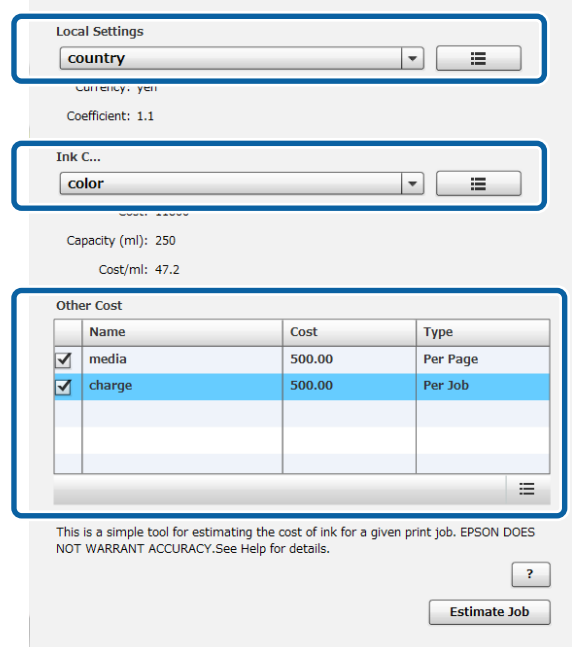

Consulte la sección siguiente para obtener más información sobre los ajustes.

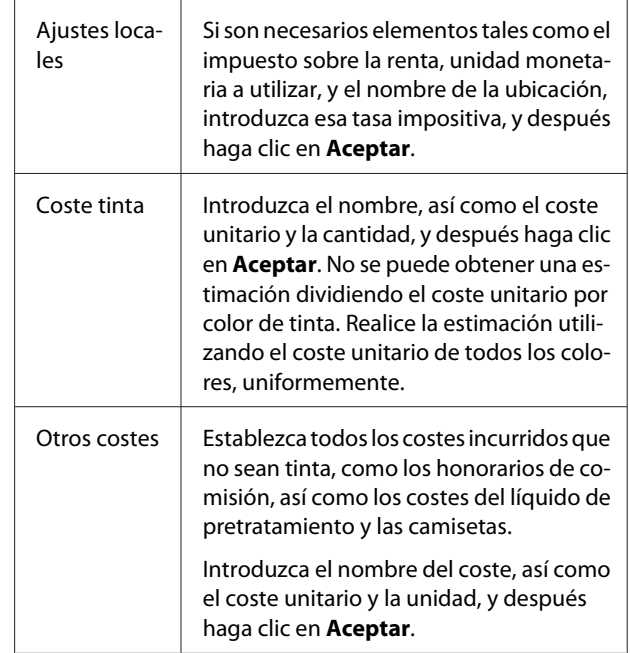

Los detalles que se hayan establecido una vez se guardarán. Si tiene que cambiar o eliminar algo, puede hacer clic en  $\equiv$ , y Borrar, Editar, o Copiar. Si desea agregar detalles diferentes, vuelva a pulsar Nuevo.

<span id="page-42-0"></span>Si ha creado múltiples ajustes predefinidos, puede cambiar **Otros costes** de la lista, y **Ajustes locales** y **Coste tinta** del cuadro combinado.

## **Procedimiento para la estimación**

A Compruebe que la imagen de destino para la estimación se haya importado al área de vista previa.

Haga esto en un estado donde los Ajustes Impresión, Ajustes de la composición, Sustitución de color, etc., estén realmente impresos.

B Haga clic en  $\blacksquare$  (Estimar) de la barra de tareas.

También puede seleccionar **Estimar** en el menú Trabajo.

Aparecerá la pantalla de estimación. La información del trabajo para la imagen desde el paso 1 aparecerá en la esquina superior derecha del área.

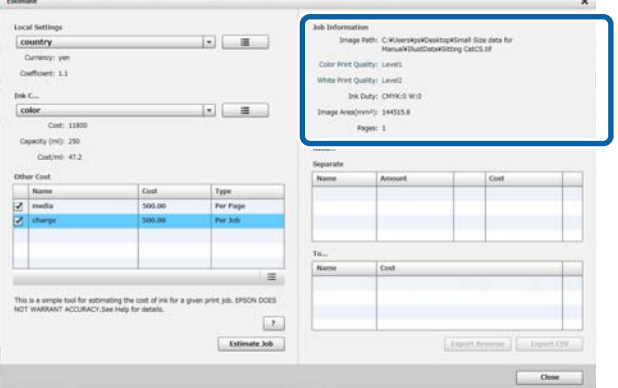

Seleccione las condiciones para la estimación en **Ajustes locales**, **Coste tinta**, y **Otros costes**.

Seleccione el coste necesario en **Otros costes**.

### D Haga clic en **Estimar trabajo**.

Los resultados de la estimación aparecerán en la parte inferior derecha.

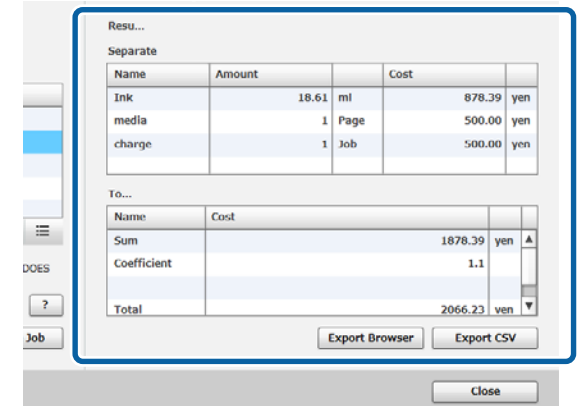

#### **Cuando desee guardar los resultados estimados**

Si desea guardar los resultados estimados, haga clic en el botón **Exportar navegador** o el botón **Exportar CSV**. Los datos de salida podrán guardar o imprimirse.

Ejemplo de exportar navegador

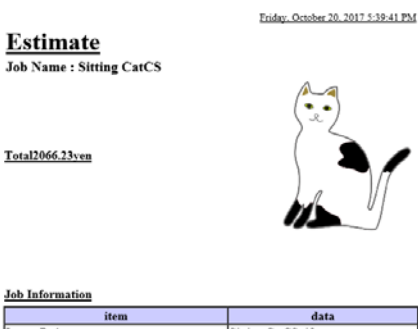

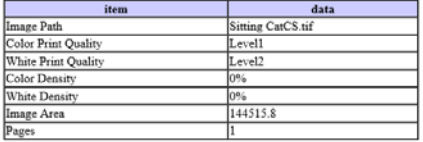

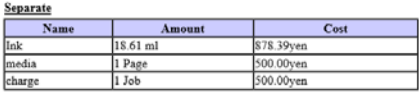

Results

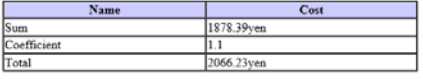

# <span id="page-43-0"></span>**Utilización del software para abrir desde el software de dibujo**

Combinando software del complemento (plugin) con Illustrator y Photoshop, podrá crear datos de imagen, hacer los ajustes para el tipo de camiseta en este software y realizar los Ajustes de la composición, y después imprimir.

Esto es fácil y será muy útil porque podrá convertir automáticamente el formato de datos, e importarlo en el área de vista previa, incluso aunque abra los datos de imagen en un formato que este software no pueda manejar.

El software de complemento se guardará en la carpeta siguiente cuando se instale en este software.

#### **Windows**

C:\Program Files (x86)\GarmentCreator\script

#### *Nota:*

*La parte C:\Program Files (x86) puede diferir dependiendo del entorno que esté utilizando. Si no puede encontrar la carpeta GarmentCreator, realice una búsqueda.*

#### **Mac**

/Applications/GarmentCreator.app/Contents/ Resources/script

#### *Nota:*

*Desde Finder, haga clic en Ir en el menú principal - Ir a la carpeta, e introduzca la ruta de arriba.*

## **Combinación de software de complemento**

Guarde los archivos para el software de complemento en la carpeta especificada, de acuerdo con el software de aplicación al que los vaya a importar.

#### **Photoshop**

Guarde "GarmentCreator for Photoshop.jsx" en la ubicación siguiente.

Carpeta que contiene el programa Photoshop actual - **Predefinidos** - carpeta **Secuencias de comando**

#### **Illustrator**

Guarde "GarmentCreator for Illustrator.jsx" en la ubicación siguiente.

Carpeta que contiene el programa Illustrator actual - **Predefinidos** - carpeta **Secuencias de comando**

### **Inicio**

Una vez completada la importación, podrá iniciar el software seleccionando **GarmentCreator for Illustrator** o **GarmentCreator for Photoshop** desde el menú **Secuencias de comando** en **Archivo** del software de aplicación.

<span id="page-44-0"></span>Inicie el software con la imagen que visualizada en el espacio de trabajo del software de la aplicación importada al área de vista previa.

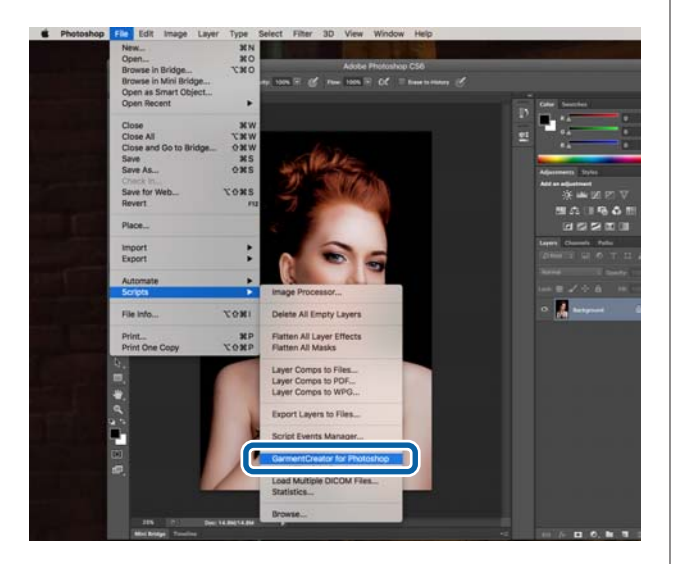

# **Desinstalar el software**

Inicie el programa de instalación de este software y seleccione desinstalar en la pantalla que se muestra.

Aunque desinstale el software, algunos archivos permanecerán en la base de datos. Si desea borrar también todos los archivos de la base de datos, elimine la carpeta GarmentCreator siguiente.

#### **Windows**

C:\Usuarios\Usuario\AppData\Roaming

#### **Mac**

/Usuarios/Usuario/Librería/Preferences/

Para los detalles sobre la eliminación de Adobe AIR, consulte el sitio Web de Adobe.

# <span id="page-45-0"></span>**Apéndice**

# **Formatos de datos de imagen compatibles**

El software admite las especificaciones siguientes para datos de imagen. (A partir de enero de 2018)

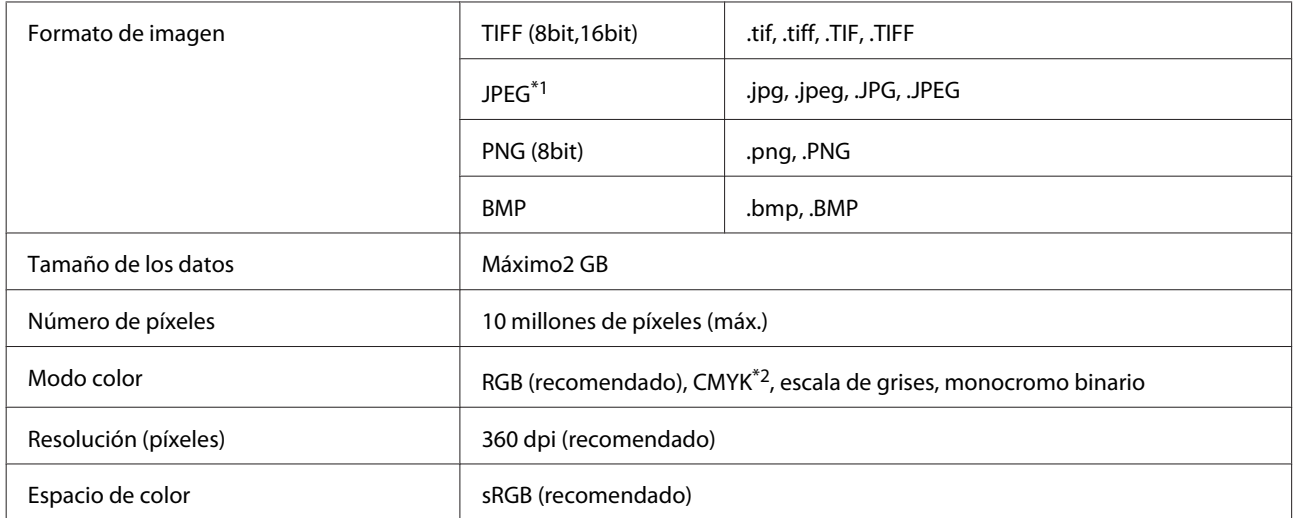

\*1 No se admiten datos que contengan información de transparencia.

\*2 Los formatos PNG y BMP no se admiten.

# **Notas para cuando se cree un Personaliz**

Para crear un perfil de usuario se necesitan los dispositivos y software siguientes.

- ❏ Un colorímetro disponible en el mercado (espacio de color: uno compatible con RGB)
- ❏ Software de creación de perfiles disponible en el mercado

Para realizar una medición de color, importe el modelo de medición de color incluido con el software de creación de perfiles a este software, y mida imprimiendo en una camiseta que realmente se utilice, usando el tipo de camiseta y los ajustes de impresión reales.